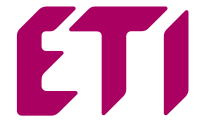

# MIERNIK PARAMETRÓW SIECI **END25RS/END25ETH**

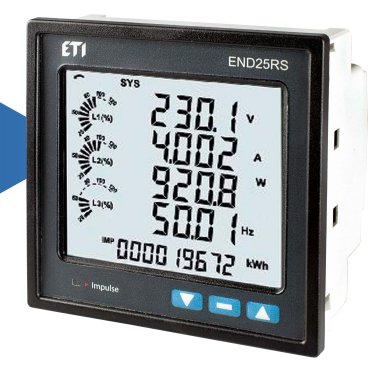

# **INSTRUKCJA OBSŁUGI**

**Treść**

**1 Wprowadzenie**

**2 Ekrany pomiarowe i licznika energii** 

2.1 Ekran kierunku podłączenia prądów

2.2 Ekran błędu kolejności faz

2.3 Ekran wskazania zaniku faz

2.4 Zegar czasu rzeczywistego

2.5 Indywidualne harmoniczne

2.6 Ekrany Timer 1 i Timer 2

2.7 Licznik czasu pomiarów

2.8 Licznik czasu pracy miernika

2.9 Licznik zaników zasilania miernika

**3 Programowanie**

3.1 Ochrona hasłem

3.2 Menu obsługi

3.2.1 Konfiguracja układu pomiarowego

3.2.1.1 Typ układu

3.2.1.2 Strona pierwotna przekładnika napięciowego

3.2.1.3 Strona wtórna przekładnika napięciowego

3.2.1.4 Strona pierwotna przekładnika prądowego

3.2.1.5 Strona wtórna przekładnika prądowego

3.2.1.6 Częstotliwość układu

3.2.1.7 Okres uśredniania parametrów typu Demand

3.2.1.8 Autoprzewijanie ekranów

3.2.1.9 Pomijanie małych prądów przy pomiarze

3.2.1.10 Ilość biegunów generatora

3.2.1.11 Format liczników energii (jednostki)

3.2.1.12 Autokasowanie liczników energii

3.2.1.13 Aktualizacja liczników energii

3.2.1.14 Wyjście z konfiguracji układu

- 3.2.2 Komunikacja cyfrowa
	- 3.2.2.1 Ustawianie adresu miernika
	- 3.2.2.2 Prędkośd interfejsu RS 485
	- 3.2.2.3 Parzystość
	- 3.2.2.4 Wyjście z konfiguracji kom. cyfrowej
- 3.2.3 Kasowanie wyboru parametrów
	- 3.2.3.1 Kasowanie parametrów
- 3.2.4 Opcje konfiguracji wyjść
	- 3.2.4.1 Wybór przekaźnika
	- 3.2.4.1.1 Menu wyboru wyjścia przekaźnikowego 1 lub 2
		- 3.2.4.1.1.1 Wyjście impulsowe
			- 3.2.4.1.1.1.1 Wybór parametrów
			- 3.2.4.1.1.1.2 Czas impulsów
			- 3.2.4.1.1.1.3 Stała impulsowania
			- 3.2.4.1.1.1.4 Wyjdź z menu impulsowego
			- 3.2.4.1.1.2 Wyjście alarmowe
			- 3.2.4.1.1.2.1 Parametry wyjścia alarmowego
			- 3.2.4.1.1.2.2 Konfiguracja liczników energii
			- 3.2.4.1.1.2.3 Próg wyzwalania energią
			- 3.2.4.1.1.2.4 Opóźnienie wł. Licz. energii
			- 3.2.4.1.1.2.5 Konfiguracja parametrów
			- 3.2.4.1.1.2.6 Próg wyzwalania
			- 3.2.4.1.1.2.7 Histereza
			- 3.2.4.1.1.2.8 Opóźnienie załączenia
			- 3.2.4.1.1.2.9 Opóźnienie wyłączenia
			- 3.2.4.1.1.2.10 Wyjdź z menu alarmowego
			- 3.2.4.1.1.3 Regulator czasowy (Timer)
				- 3.2.4.1.1.3.1 Liczba cykli
				- 3.2.4.1.1.3.2 Konfiguracja timera
				- 3.2.4.1.1.3.3 Opóźnienie załączenia
				- 3.2.4.1.1.3.4 Opóźnienie wyłączenia
				- 3.2.4.1.1.3.5 Wyjdź z menu timera
				- 3.2.4.1.1.3.6 Przekaźnik RTC
				- 3.2.4.1.1.4.1 Wybór dni tygodnia
				- 3.2.4.1.1.4.2 Konfiguracja przekaźników
- 3.2.4.1.1.4.3 Czas Włączenia
- 3.2.4.1.1.4.4 Czas Wyłączenia
- 3.2.4.1.1.4.5 Wyjście z menu RTC
- 3.2.5 Wybór opcji zapisu danych
	- 3.2.5.1 Ustawienie zapisu danych dot. zdarzenia
		- 3.2.5.1.1 Wybór zapisu danych dot. zdarzenia
		- 3.2.5.1.2 Wyjście z menu zapisu danych zdarzenia
	- 3.2.5.2 Ustawienie zapisu danych dot. czasu
		- 3.2.5.2.1 Wybór zapisu danych dot. czasu
		- 3.2.5.2.2 Wybór przedziału czasu
		- 3.2.5.2.3 Zapis parametrów
		- 3.2.5.2.4 Wybór parametrów
		- 3.2.5.2.5 Wyjście z zapisu danych dot. czasu
	- 3.2.5.3 Ustawienie ładowania danych profilu
		- 3.2.5.3.1 Wybór ładowania danych profilu
		- 3.2.5.3.2 Wyjście z wybór ładowania danych profilu
	- 3.2.5.4 Wyjście z opcji zapisu danych
- 3.2.6 Konfiguracja wyświetlacza
	- 3.2.6.1 Menu wyboru funkcji
		- 3.2.6.1.1 Podświetlenie
		- 3.2.6.1.2 Ekrany użytkownika
			- 3.2.6.1.2.1 Wybór numeru ekranu
			- 3.2.6.1.2.2 Wybór ekranów
			- użytkownika 3.2.6.1.2.3 Wyjście z
			- ekranów użytkownika
		- 3.2.6.1.3 Kontrast
		- 3.2.6.1.4 Poprzednie parametry
		- 3.2.6.1.5 Wyjście z konfiguracji wyświetlacza
- 3.2.7 Ekran ustawień RTC
	- 3.2.7.1 Ustawienia daty
	- 3.2.7.2 Ustawienia godziny
	- 3.2.7.3 Wyjście z RTC
- 3.2.8 Ekran przywracania ustawień fabrycznych

3.2.9 Wyjście

- 4 Wyjście przekaźnikowe
- 4.1 Wyjście impulsowe
- 4.2 Wyłącznik krańcowy
- 4.3 Wyjście timera
- 5 Wykres wektorowy
- 6 Instalacja
- 6.1 Instalacyjne wymagania EMC
- 6.2 Wymiary miernika i otworu montażowego
- 6.3 Podłączanie
- 6.4 Napięcie zasilania
- 6.5 Bezpieczniki
- 6.6 Podłączanie uziemienia
- 7 Schematy połączeń
- 7.1 Dla wewnętrznego przekładnika prądowego
- 7.2 Dla zewnętrznego przekładnika prądowego
- 8 Opcjonalny moduł wtykowy
- 9 Specyfikacja
- 10 Podłączenie opcjonalnego wyjścia impulsowego / RS 485
- 11 Kodowanie

## **1. WPROWADZENIE**

END25RS/END25ETH to cyfrowy miernik panelowy w gabarycie 96 x 96 mm, który mierzy ważne parametry elektryczne w układach 3-fazowych (3-4 przewodowych) oraz układach 1-fazowych i zastępuje wiele analogowych mierników panelowych. Mierzy parametry elektryczne, takie jak napięcie, prąd, częstotliwość, moce, energie (czynne/ bierna / pozorne), kąt fazowy, współczynnik mocy, indywidualne harmoniczne i wiele innych. Miernik zapewnia precyzyjne pomiary True RMS do 31-szej Harmonicznej dla prądów i napięć. Miernik jest wyposażony w wyświetlacz LCD z podświetleniem.

Programowalne parametry miernika :- strona pierwotna i wtórna przekładników napięciowych, - strona pierwotna i wtórna przekładników prądowych układy

pracy (3f 3p, 3f 4p lub 1f 2p).

Na panelu czołowym dostępne są trzy przyciski, przy użyciu których użytkownik może poruszać się pomiędzy ekranami mierzonych parametrów oraz programować (konfigurować) miernik. Na panelu czołowym dostępna jest również czerwona dioda LED, która impulsuje proporcjonalnie do zliczonej energii

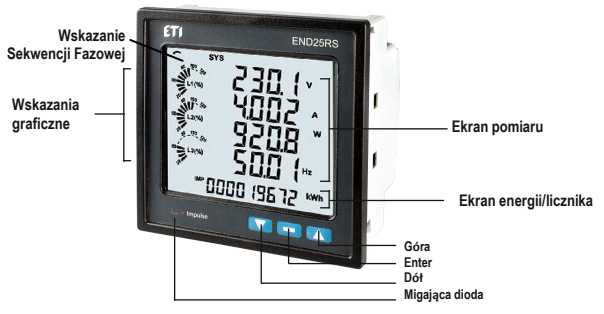

#### 2. EKRANY POMIAROWE I LICZNIKA ENERGII

Podczas normalnej pracy użytkownik widzi jednocześnie dwa ekrany:

**1.** Jeden z **ekranów pomiarowych** od 1 do 36 z tabeli 1 lub z tabeli 2.

Ekrany te można przewijać pojedynczo w porządku przyrostowym, naciskając przycisk "Góra" oraz w kierunku odwrotnym, naciskając przycisk "Dół". Kilka ważnych ekranów opisano dokładnie w pkt. 2.1 do 2.6.

**2.** Jeden z **ekranów licznika energii** od 37 do 62 z tabeli 1 lub z tabeli 2.

Ekrany te można przewijać pojedynczo w tylko porządku przyrostowym, naciskając przycisk "Enter". Kilka ważnych ekranów opisano dokładnie w pkt. 2.7 do 2.9.

Wskazania graficzne

Grafiki wskazują prąd wejściowy jako procent wartości strony pierwotnej przekładnika prądowego. To wskazanie jest dostępne dla wszystkich ekranów pomiarowych. Na przykład, strona pierwotna przekładnika prądowego ma być ustawiona na 5A, wtedy prąd wejściowy 2,5 A wskazuje 50%, jak pokazano poniżej.

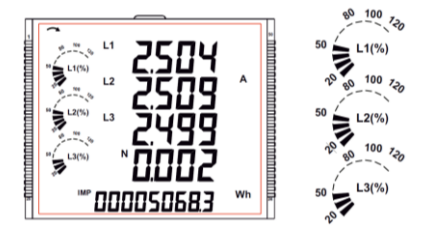

Brak linii wskazujących procent oznacza, że prąd wejściowy jest mniejszy niż 20% wartości strony pierwotnej przekładnika prądowego.

Wskazanie sekwencji faz To wskazanie jest dostępne tylko w układzie 3f4p. Wskazuje obrót wejściowych wektorów fazowych: zgodnie z ruchem wskazówek zegara / przeciwnie do ruchu wskazówek zegara.

W przypadku, gdy wejście jest nieobecne lub sekwencia faz nie jest ani L123, ani L321, wskazanie sekwencii faz nie jest pokazane.

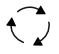

Sekwencja zgodna z ruchem wskazówek zegara dla L123.

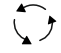

Sekwencja przeciwna do ruchu wskazówek zegara dla L321.

## **TABELA 1 : Ekrany pomiarowe i licznika energii dla zaawansowanej wersji END25RS/END25ETH**

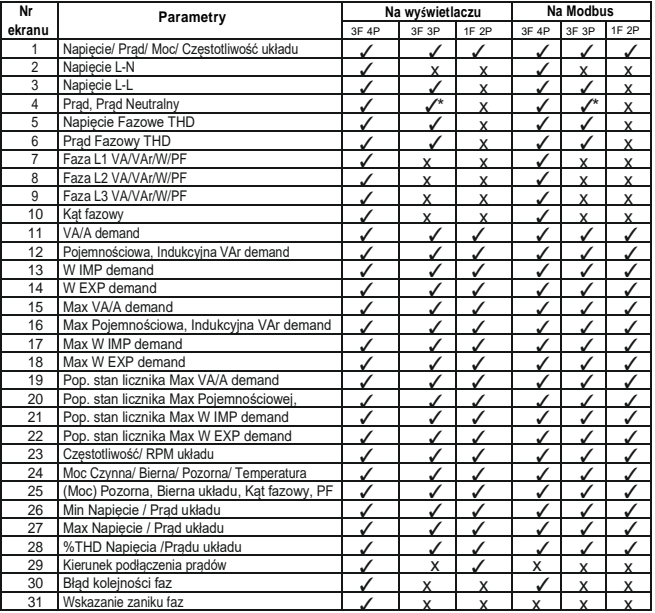

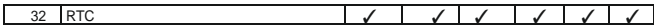

\*Uwaga: W układzie 3f3p Prąd Neutralny nie jest wskazywany, wskazywany jest tylko prąd liniowy.

#### **TABELA 1 : Ciąg dalszy...**

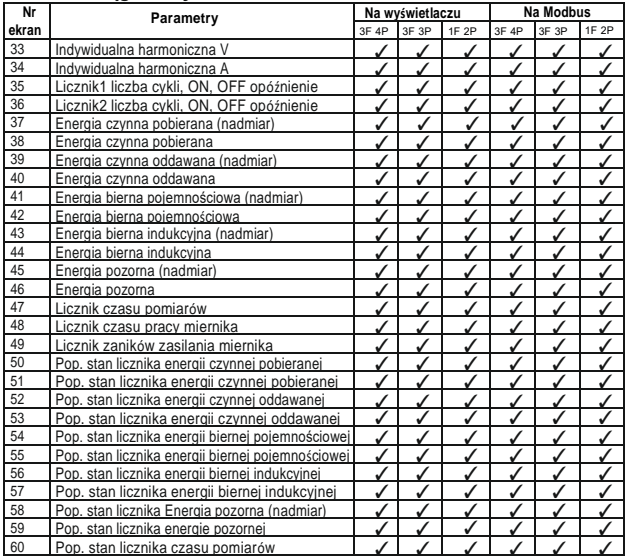

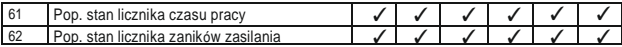

Uwaga: (1) Tylko ekrany (z numerem ekranu) od 1 do 32 są dostępne dla wybranych ekranów użytkownika.

(2) W przypadku ekranów energii "Nadmiar" patrz pkt. 3.2.1.12.

#### **TABELA 2 :**

#### **Ekrany pomiarowe i licznika energii dla podstawowej wersji END25**

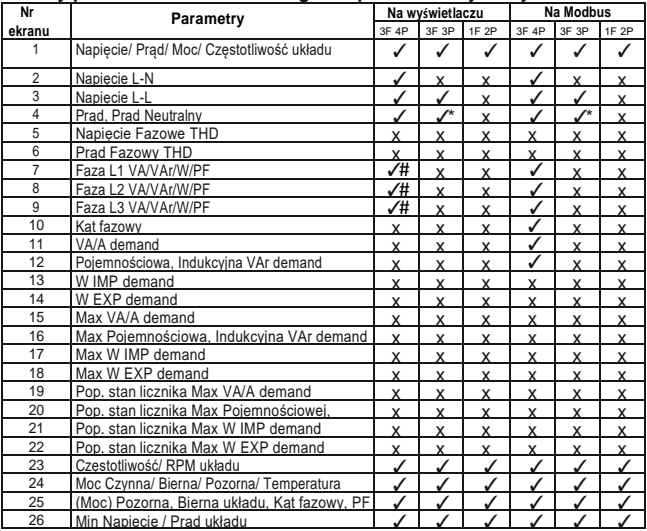

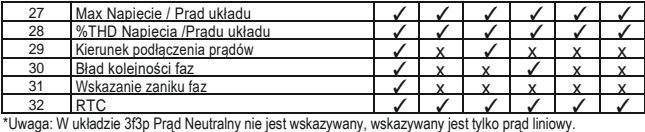

#Uwaga: W układzie 3f4p, PF na fazę nie jest wskazywane.

#### **TABELA 2 : Ciąg dalszy...**

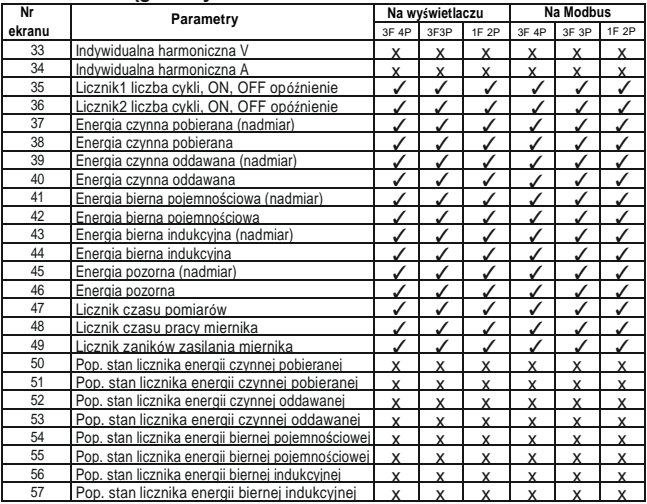

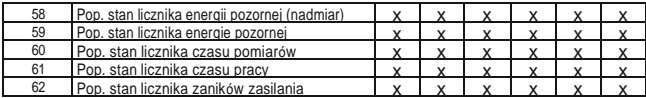

Uwaga: (1) Tylko ekrany (z numerem ekranu) od 1 do 32 są dostępne dla wybranych ekranów użytkownika. (2) (2) W przypadku ekranów energii "Nadmiar" patrz pkt. 3.2.1.12.

#### **2.1Ekran kierunku podłączenia prądów**

Ten ekran służy do wskazania, czy prąd w dowolnej fazie jest odwrócony, czy nie. Jeśli prąd w dowolnej fazie zostanie odwrócony, na tym ekranie pojawi się odpowiednia faza.

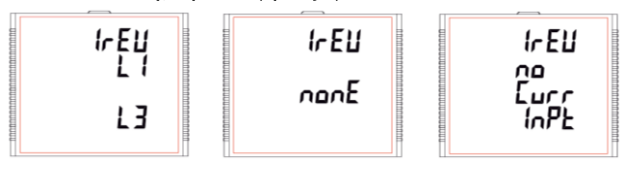

Ten ekran pokazuje, że prądy w L1 i L3 sa odwrócone.

Ten ekran pokazuje, że prądy we wszystkich trzech fazach są prawidłowe.

Ten ekran pokazuje, że miernik nie ma wejścia prądowego.

#### **2.2 Ekran błędu kolejności faz**

Miernik pokazuje informację o rotacji faz dla sekwencji fazowej R-Y-B (L1-L2-L3).

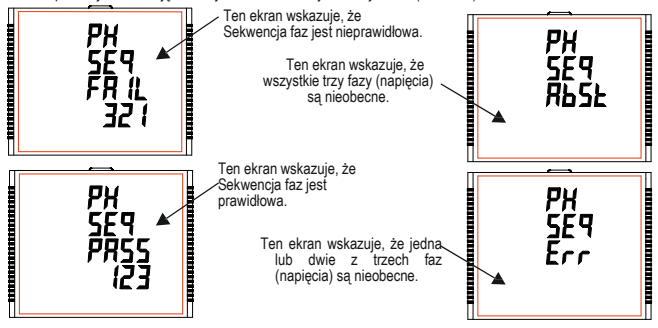

Użytkownik musi sprawdzić ten ekran, aby uzyskać prawidłowe odczyty po podłączeniu miernika.

#### **2.3Ekran wskazania zaniku faz**

Ten ekran służy do wskazania, czy napięcie lub prąd w dowolnej fazie są nieobecne. Dzięki temu użytkownik będzie wiedział, którego napięcia lub prądu brakuje i podejmie działania naprawcze.

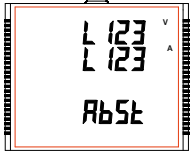

Ten ekran wskazuje, że wszystkie trzy fazy (napięcie i prad) są nieobecne.

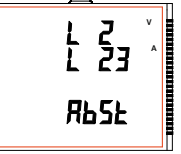

Ten ekran pokazuje, że V2 I2 i I3 sa nieobecne.

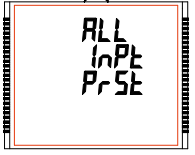

Ten ekran wskazuje, że wszystkie trzy fazy są obecne, ti, obecne sa wszystkie wejścia.

**2.4 Zegar czasu rzeczywistego**

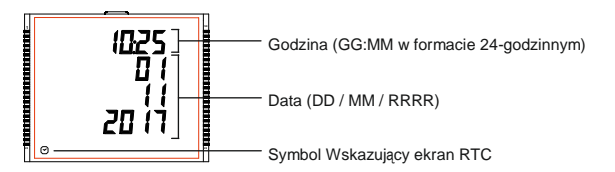

**2.5 Indywidualne harmoniczne**

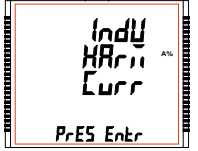

Dostęp do poszczególnych harmonicznych można uzyskać, naciskając przycisk Enter, a następnie przyciski strzałek w górę i w dół przechodząc przez 31 harmonicznych.

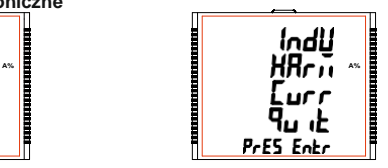

Podobnie, naciśnięcie "**i na ekranie wyjścia** powoduje wyjście użytkownika z Ekranu Indywidualnych Harmonicznych.

**2.6 Ekrany Timer 1 i Timer 2**

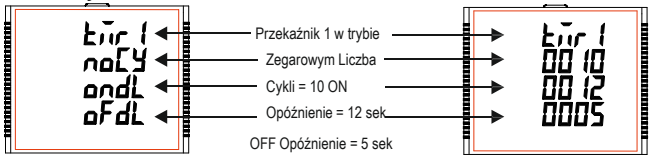

Ekran pokazuje liczbę cykli, opóźnienie i opóźnienie wyłączenia odpowiedniego przekaźnika w jego trybie zegarowym. Jeśli przekaźnik jest skonfigurowany w trybie zegarowym, timer można włączyć przez długie naciśnięcie (około 3 sekund) przycisku Góra, na dowolnym ekranie pomiarowym

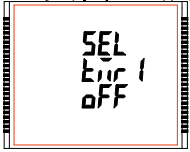

Przekaźnik 1 nie jest wybrany w konfiguracji timera.

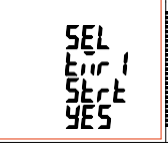

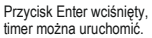

Timer wyświetla Uruchomiony, gdy jest uruchomiony.

Podobnie przekaźnik można wyłączyć poprzez długie naciśnięcie (około 3sek) przycisku Dół, na dowolnym ekranie pomiarowym.

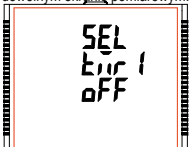

Przekaźnik 1 nie jest wybrany w konfiguracji timera.

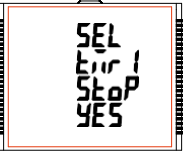

Tryb timera dla Przekaźnika1 włączony i wciśnięty przycisk Enter.

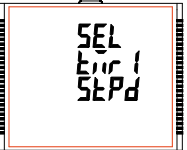

Timer pokazuje Zatrzymany, gdy nie działa.

Podobnie, w przypadku konfiguracji timera Przekaźnika 2, parametry i status mogą być również ustawione i dostępne (odpowiednio) w sposób podobny do Przekaźnika 1.

#### **2.7Licznik czasu pomiarów**

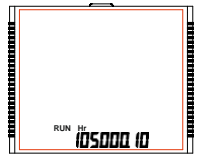

Ten ekran pokazuje łączną liczbę godzin, w czasie których podłączone jest obciążenie. Nawet jeśli zasilanie pomocnicze zostanie przerwane, liczba godzin pracy zostanie utrzymana w pamięci wewnętrznej i wyświetlona w formacie "godziny. min ".

Na przykład jeśli wyświetlana liczba to 105000.10, oznacza to 105000 godzin i 10 minut. Po 999999.59 wyświetlenie godzin pracy uruchomi się ponownie od zera. Aby ręcznie zresetować godziny pracy, patrz pkt. Kasowanie parametru 3.2.3.1.

#### **2.8 Licznik czasu pracy miernika**

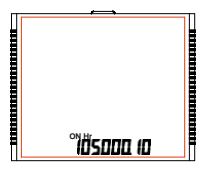

Ten ekran pokazuje łączną liczbę godzin, w czasie których zasilanie pomocnicze jest włączone. Nawet jeśli zasilanie pomocnicze zostanie przerwane, liczba czasu pracy zostanie utrzymana w pamięci wewnętrznej i wyświetlona w formacie "godziny. min ".

Na przykład jeśli wyświetlana liczba to 105000.10, oznacza to 105000 godzin i 10 minut. Po 999999.59 wyświetlenie godzin pracy uruchomi się ponownie od zera. Aby ręcznie zresetować licznik godzin pracy, patrz pkt. Kasowanie parametru 3.2.3.1.

#### **2.9 Licznik zaników zasilania miernika**

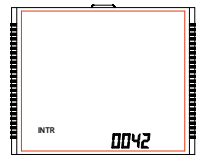

Ten ekran pokazuje łączną liczbę, ile razy zasilanie pomocnicze zostało przerwane. Nawet jeśli zasilanie pomocnicze zostanie przerwane, licznik zostanie utrzymany w pamięci wewnętrznej. Aby ręcznie zresetować licznik zaników zasilania, patrz pkt. Kasowanie parametru 3.2.3.1.

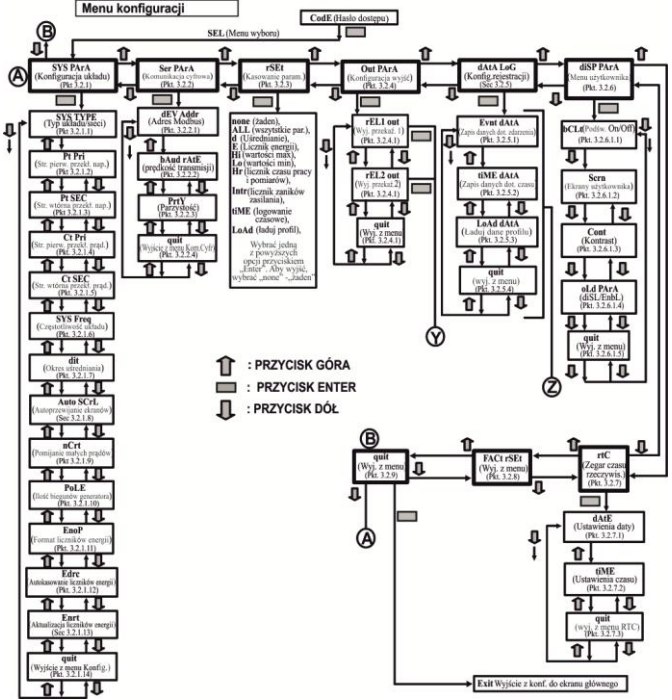

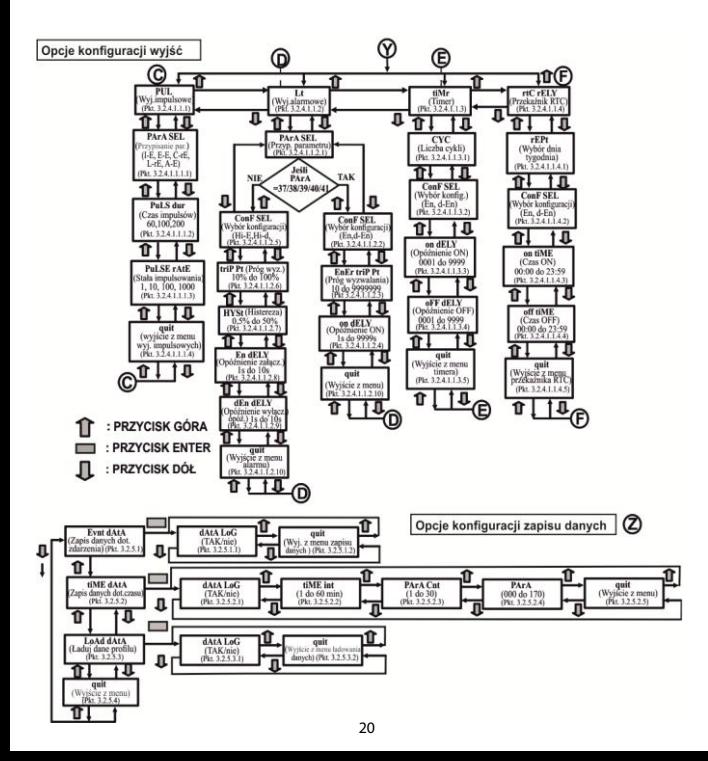

#### **3. PROGRAMOWANIE**

W tym punkcie krok po kroku opisana jest procedura konfiguracji wielofunkcyjnego miernika zgodnie z indywidualnymi wymaganiami użytkownika. Wejście w tryb programowania (konfiguracji) miernika odbywa się poprzez jednoczesne naciśnięcie przycisków "GÓRA ▲ "i "DÓŁ ▼ " przez okres ok. 5 sekund. Nastepnie miernik przejdzie do ekranu Ochrona hasłem (pkt. 3.1)

#### **3.1. Ochrona hasłem**

Hasło dostępu może być aktywowane, aby uniemożliwić nieautoryzowany dostep do menu konfiguracji miernika gdy domyślnie ochrona hasłem nie jest włączona. Ochrona hasłem włączana jest poprzez zdefiniowanie hasła w postaci 4 cyfr (inne niż 0000). Zdefiniowanie hasła 0000 wyłącza ochronę dostępu.

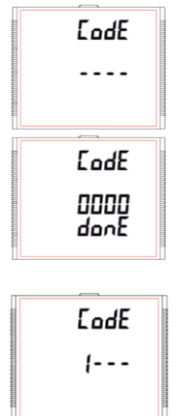

Wprowadź hasło, monit o pierwszą cyfre. .Naciśnii przycisk "A" aby przewinąć wartość pierwszej cyfry od 0 do 9, wartość cofa się od 9 do 0, oraz przycisk  $\blacktriangledown$  " aby przewinać wartość pierwszej cyfry od 9 do 0, wartość zmienia się od 0 do 9.

Naciśnij przycisk "" aby przejść do kolejnej cyfry.

W szczególnym przypadku, gdy hasło jest "0000", naciśnięcie przycisku " " gdy pojawi się monit, aby pierwsza cyfra przesunęła się na ekran hasła, a następnie ponowne naciśniecie przycisku ... spowoduje, że ekrany ustawień będą dostępne dla użytkownika.

Ale zamiast nacisnąć przycisk " ", jeśli wciśnięto " " lub "  $\blacktriangledown$  " , użytkownik przechodzi do etapu wprowadzania "Nowe hasło/Zmiana hasła.

Wprowadź hasło, pierwsza cyfra wprowadzona, monit o drugą cyfrę. Naciśnii przycisk " aby przewinąć wartość pierwszej cyfry od 0 do 9. wartość cofa się od 9 do 0, oraz przycisk · aby przewinąć wartość pierwszej cyfry od 9 do 0, wartość zmienia się od 0 do 9. Naciśnii przycisk "=" aby przejść do kolejnej cyfry.

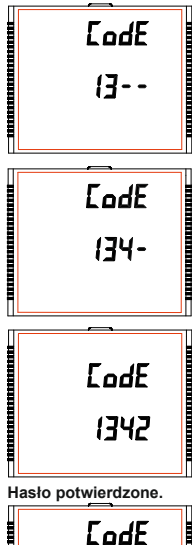

Wprowadź hasło, druga cyfra wprowadzona, monit o trzecią cyfrę..

Naciśnii przycisk "" aby przewinąć wartość pierwszej cyfry od 0 do 9. wartość cofa się od 9 do 0, oraz przycisk "w aby przewinąć wartość pierwszej cyfry od 9 do 0, wartość zmienia się od 0 do 9.

Naciśnii przycisk "-" aby przejść do kolejnej cyfry.

Wprowadź hasło, trzecia cyfra wprowadzona, monit o czwartą cyfrę.

Naciśnii przycisk "\* aby przewinąć wartość pierwszej cyfry od 0 do 9, wartość cofa się od 9 do 0, oraz przycisk " " aby przewinąć wartość pierwszej cyfry od 9 do 0, wartość zmienia się od 0 do 9.

Naciśnij przycisk "" aby przejść do weryfikacji hasła.

Wpisz hasło, czwarta cyfra wprowadzona, oczekiwanie na weryfikację hasła.

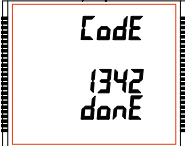

Naciśniecie przycisku "<sup>"</sup> lub " powoduje przejście do etapu wprowadzania "Nowe hasło/Zmiana hasła".

Naciśnięcie przycisku " powoduje przejście do ekranu Wybór menu (menu ustawień) (patrz pkt. 3.2).

#### **Hasło nieprawidłowe.**

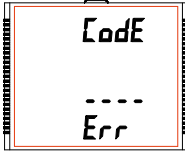

Urządzenie nie zaakceptowało wprowadzonego hasła.

Naciśniecie przycisku " ▲ " lub " ▼ " powoduje przejście do etapu wprowadzania hasła.

Naciśnięcie przycisku \* powoduje wyjście z menu Hasło i powoduje powrót do trybu odczytu pomiaru.

#### **Nowe / Zmiana Hasła**

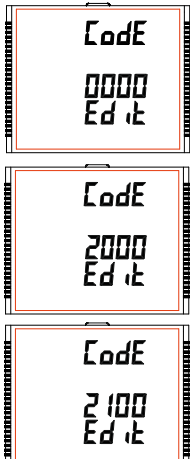

Monit o pierwszą cyfrę.

Naciśnii przyciski " i " aby przewinąć wartość pierwszej cyfry od 0 do 9 i od 9 do 0, odpowiednio z funkcją przewijania cyfr.

Naciśnięcie przycisku "= powoduje przejście do następnej cyfry i ustawia pierwszą cyfrę, w tym przypadku "2".

Nowe hasło/Zmiana hasła, pierwsza cyfra wprowadzona, monit o drugą cyfrę.

Naciśnii przyciski "i i " aby przewinąć wartość drugiej cyfry od 0 do 9 i od 9 do 0, odpowiednio za pomocą funkcji przewijania cyfr.

Naciśniecie przycisku "= powoduje przejście do nastepnej cyfry i ustawia drugą cyfrę, w tym przypadku "1".

Nowe hasło/Zmiana hasła, druga cyfra wprowadzona, monit o trzecią cyfrę.

Naciśnij przyciski "" i " aby przewinąć wartość drugiej cyfry od 0 do 9 i od 9 do 0, odpowiednio za pomocą funkcji przewijania cyfr.

Naciśnięcie przycisku " powoduje przejście do następnej cyfry i ustawia trzecią cyfrę, w tym przypadku "5".

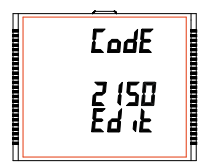

Nowe hasło/Zmiana hasła, trzecia cyfra wprowadzona, monit o czwartą cyfrę. .

Naciśnii przyciski "i " aby przewinąć wartość drugiej cyfry od 0 do 9 i od 9 do 0, odpowiednio za pomocą funkcji przewijania cyfr.

Naciśnięcie przycisku " powoduje przejście do "Potwierdzono nowe hasło" i ustawia czwartą cyfrę, w tym przypadku "3".

**Potwierdzono nowe hasło**

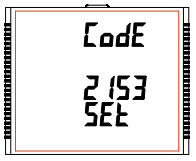

Naciśniecie przycisku "A" lub " powoduje powrót do etapu "Nowe hasło/Zmiana hasła".

Naciśniecie przycisku "" powoduje przejście do ekranu Wybór menu (patrz pkt. 3.2).

**3.2 Menu obsługi.**

### **3.2.1 Konfiguracja układu pomiarowego (menu)**

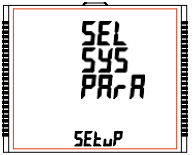

Ten ekran służy do wyboru innych parametrów układu, takich jak "typ systemu", "współczynnik CT", "współczynnik PT", itp. Naciśnięcie klawisza " " umożliwia użytkownikowi ustawienie różnych parametrów systemu (patrz Pkt. 3.2.1.1 do 3.2.1.12).

Naciśnięcie przycisku " powoduje przejście do ekranu "Komunikacja cyfrowa<sup>®</sup> (patrz pkt. 3.2.2) a naciśnięcie przycisku v powoduje przejście do ekranu "Wyjdź z ustawień" (patrz pkt. 3.2.9).

#### **3.2.2 Komunikacja cyfrowa (menu)**

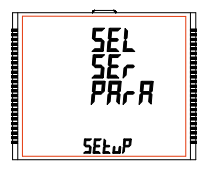

Ten ekran służy do wyboru różnych parametrów komunikacji, takich jak "Adres miernika"," Parzystość", "Prędkość interfejsu", itp.

Naciśnięcie przycisku "-" umożliwia użytkownikowi ustawienie różnych<br>parametrów komunikacji (patrz pkt. 3.2.2.1 do 3.2.2.3).

Naciśniecie przycisku "A" powoduje przejście do ekranu Kasowania parametrów" (patrz pkt. 3.2.3) a naciśniecie przycisku " powoduje przejście do ekranu "Konfiguracji układu pomiarowego" (patrz pkt. 3.2.1).

#### **3.2.3 Kasowanie (menu)**

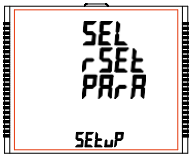

Ten ekran pozwala użytkownikowi skasować wartość wybranych parametrów.

Naciśniecie przycisku "=" umożliwia kasowanie różnych parametrów (patrz pkt. 3.2.3.1).

Naciśniecie przycisku "<" powoduje przejście do ekranu "Opcie konfiguracji wyjść" (patrz pkt. 3.2.4) a naciśniecie przycisku powoduje przejście do ekranu "Komunikacja cyfrowa" (patrz pkt. 3.2.2).

## **3.2.4 Opcje konfiguracji wyjść**

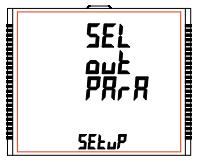

Ten ekran pozwoli użytkownikowi wybrać opcje wyjścia, takie jak "Wyjście przekaźnikowe".

Naciśniecie przycisku " pozwala użytkownikowi wybrać i skonfigurować opcje wyjść (patrz punkt 3.2.4.1).

Naciśnięcie przycisku "<sup>"</sup> powoduje przejście do ekranu "Opcji Zapisu danych" (patrz pkt. 3.2.5) a naciśnięcie przycisku " " przejście do ekranu "Kasowania parametrów" (patrz pkt. 3.2.3).

## **3.2.5 Opcje zapisu danych**

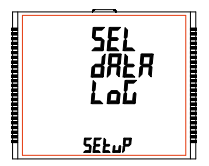

Ten ekran pozwoli użytkownikowi wybrać opcje Zapisu danych, takie jak "Oparte na zdarzeniach", "Oparte na czasie" i "Załaduj profil".

Naciśniecie przycisku " " pozwala wybrać i skonfigurować opcie zapisu danych (patrz pkt. 3.2.5.1).

Naciśnięcie przycisku " " powoduje przejście do ekranu "Parametrów wyświetlacza" (patrz pkt. 3.2.6) a naciśnięcie przycisku " " przejście do ekranu "Opcje konfiguracji wyjść" (patrz pkt. 3.2.4).

#### **3.2.6 Parametry wyświetlacza**

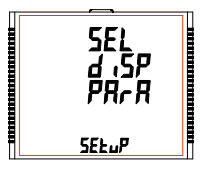

Ten ekran umożliwia użytkownikowi dostęp do różnych funkcji, takich jak "Podświetlenie", "Ekrany", "Kontrast" i "Poprzednie parametry".

Naciśniecie przycisku "=" pozwala użytkownikowi wybrać i skonfigurować funkcje (patrz pkt. 3.2.6.1).

Naciśniecie przycisku "" powoduje przejście do ekranu "Ustawienie  $RTC''$  (patrz rozdział 3.2.7) i naciśniecie przycisku  $\blacktriangledown$  powoduje przejście do ekranu "Wybór opcji zapisu danych" (patrz pkt. 3.2.5).

#### **3.2.7 Ustawienia RTC**

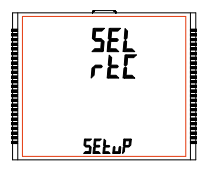

Ten ekran umożliwia użytkownikowi dostęp do różnych funkcji, takich jak "Ustawienie daty" i "Ustawienie czasu".

Naciśnięcie przycisku "=" pozwala użytkownikowi wybrać datę i godzinę (patrz punkt 3.2.7.1).

Naciśnięcie przycisku " powoduje przejście do ekranu "Przywracanie ustawień fabrycznych" (patrz rozdział 3.2.8) i naciśnięcie przycisku  $\blacktriangledown$ powoduje przejście do ekranu "Parametry Wyświetlacza" (patrz pkt.  $3.2.6$ ).

## **3.2.8 Przywracanie ustawień fabrycznych**

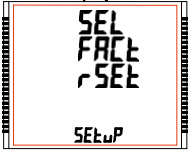

## **3.2.9 Wyjście z**

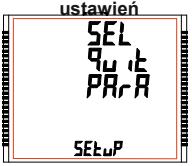

Ten ekran pozwala użytkownikowi ustawić miernik w jego domyślnych ustawieniach fabrycznych (patrz pkt. 3.2.8.1).

Naciśnięcie przycisku "" powoduje przejście do ekranu "Wyjście z ustawień" (patrz rozdział 3.2.9) i naciśnięcie przycisku " powoduje przejście do ekranu "Ustawienia RTC" (patrz pkt. 3.2.7).

**ustawień** Ten ekran pozwoli użytkownikowi wyjść z menu ustawień (patrz punkt 3.2.9.1).

> Naciśniecie przycisku "= pozwala użytkownikowi wyjść z menu ustawień i powrócić do ekranu pomiaru.

> Naciśniecie przycisku " powoduje przejście do ekranu "Konfiguracja układu pomiarowego" (patrz pkt. 3.2.1) a naciśniecie przycisku  $\ddot{\bullet}$ powoduje przejście do ekranu "Przywracanie ustawień fabrycznych" (patrz pkt. 3.2.8).

## **3.2.1 Konfiguracja układu pomiarowego**

### **3.2.1.1 Typ układu**

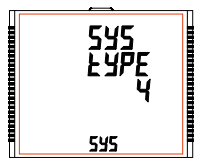

Ten ekran służy do ustawiania typu układu.

Naciśnięcie przycisku "" powoduje przejście do trybu edycji typu układu a naciśniecie przycisków "▲ " i " ▼" przewija dostępne opcje.

Typ układu **"3"** dla układu 3f 4p, **"4"** dla układu 3f 4p oraz **"1"** dla układu jednofazowego.

Naciśniecie przycisku " = " powoduje przejście do ekranu "Prosze czekać", akceptacji obecnych wartości i powrót do menu "Typ układu" (patrz pkt. 3.2.1.1).

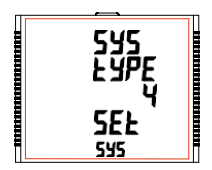

Po ustawieniu typu układu i pojawieniu się menu "Typ układu" (patrz pkt. 3.2.1.1), naciśnięcie przycisku " " powoduje przejście do ekranu "Strona pierwotna przekładnika napięciowego" (patrz pkt. 3.2.1.2) a naciśniecie przycisku " powoduje przejście do ekranu "Wyjdź z konfiguracji układu" (patrz pkt. 3.2.1.14).

**Uwaga: Wartość domyślna jest ustawiona na "4" tzn. 3F 4P.**

### **3.2.1.2 Strona pierwotna przekładnika napięciowego**

Nominalne napięcie w pełnej skali wyświetlane jest jako napięcia **Międzyfazowe** dla wszystkich typów układu. Wyświetlane wartości przedstawiają napięcie w **kilowoltach** (symbol "k").

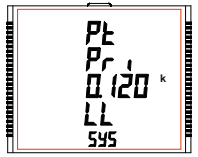

Naciśnięcie przycisku " akceptuje aktualną wartość i przenosi do ekranu "Strona wtórna przekładnika napięciowego" (patrz pkt. 3.2.1.3).

Podobnie, naciśniecie przycisku " ▼ " akceptuje aktualna wartość i przenosi do ekranu "Typ układu" (patrz pkt. 3.2.1.1).

Naciśniecie przycisku " - " powoduje przejście do trybu "Edycia punktu dziesiętnego po stronie pierwotnej".

#### **Edycja punktu dziesiętnego po stronie pierwotnej**

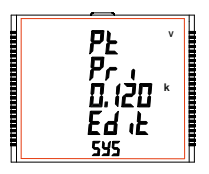

(Migający punkt dziesiętny oznacza pozycję kursora). Przedtem należy wybrać "punkt dziesiętny, naciśnięcie przycisku "" lub "" powoduje przesunięcie punktu dziesiętnego w prawo, aż zniknie, co oznacza, że osiągnął # # # #. po czym wraca do #. # # #.

Uwaga: Brak punktu dziesiętnego w trybie edycji oznacza pozycję punktu dziesiętnego jako # # # #.

Naciśniecie przycisku "=" akceptuje aktualną pozycję punktu dziesiętnego i powoduje przejście do trybu "Edycja wartości napięcia".

#### **Edycja wartości napięcia strony pierwotnej**

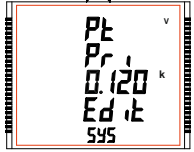

Naciśniecie przycisku "A" lub "w" przewija wartość najbardziej znaczącej cyfry odpowiednio od 0 do 9 lub od 9 do 0, chyba że aktualnie wyświetlana wartość strony pierwotnej Przekładnika napięciowego wraz z uprzednio ustawioną wartością pierwotną przekładnika daje w wyniku maksymalną wartość mocy układu większą niż 3000 MVA (1000 MVA na fazę), w którym to przypadku zakres cyfr zostaje ograniczony.

Naciśniecie przycisku " przyjmuje aktualną wartość w pozycji kursora i przesuwa kursor do następnej mniej znaczącej cyfry.

Wartość początkową PT można ustawić od 100 VL-L do 1200 kVL-L. Wartość zostanie ustawiona na 100 VL-L, jeśli zostanie ustawiona na mniej niż 100.

Uwaga: Migająca cyfra wskazuje pozycję kursora, obecny jest stały punkt dziesiętny w celu zidentyfikowania skalowania liczby, aż pozycja kursora zbiega się z pozycją stałego dziesiętnego punktu. Na tym etapie cyfra zacznie migać.

Gdy zostanie ustawiona najmniej znacząca cyfra, naciśnięcie przycisku "" powoduje wyświetlenie ekranu "Zaczekaj", po którym następuje ekran "Wartość strony pierwotnej" (patrz pkt. 3.2.1.2).

Uwaga: Wartości PT muszą być ustawione jako Napięcie międzyfazowe dla strony pierwotnej i wtórnej dla wszystkich typów układu (3F3P / 3F4P / 1F2P).

Wartość domyślna to "0,415 kVLL".

#### **3.2.1.3 Strona wtórna przekładnika napięciowego**

Wartość musi być ustawiona na nominalne napięcie wtórne w pełnej skali, które zostanie uzyskane z przekładnika, gdy strona pierwotna przekładnika napięcia (PT) jest zasilana napięciem określonym w 3.2.1.2 Napięcie strony pierwotnej przekładnika napięcia. Stosunek pełnego zakresu strony pierwotnej do pełnej skali wtórnej jest określany jako stosunek przekładnia. Wartość wtórna PT może być ustawiona od 100VL-L do 600VL-L (zgodnie z zakresem napięcia wejściowego).

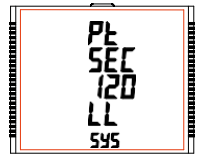

Naciśniecie przycisku "<sup>"</sup> akceptuje aktualną wartość i przenosi do ekranu "Wartość strony pierwotnej przekładnika prądowego" (patrz pkt. 3.2.1.4).

Podobnie, naciśniecie przycisku "  $\blacktriangledown$ " akceptuje aktualna wartość i przenosi do ekranu "Wartość strony pierwotnej przekładnika napieciowego" (patrz pkt. 3.2.1.2). Naciśniecie przycisku "=" powoduje przejście do trybu "Edycja wartości strony wtórnej przekładnika napięciowego".

**Edycja wartości napięcia strony wtórnej**

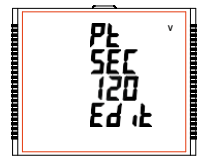

Naciśniecie przycisku "" lub " przewija wartość najbardziej znaczącej cyfry odpowiednio od 0 do 9 lub od 9 do 0.

Naciśniecie przycisku " przyjmuje aktualną wartość w pozycii kursora i przesuwa kursor do następnej mniej znaczącej cyfry.

Po wprowadzeniu najmniej znaczącej cyfry naciśnięcie przycisku " " ustawia wartość i powoduje przejście do ekranu "Czekaj" a następnie do ekranu "Wartość strony wtórnej przekładnika napięciowego" (patrz pkt. 3.2.1.3). Wartość domyślna to 415 VLL.

### **3.2.1.4 Strona pierwotna przekładnika prądowego**

Zakres Pełnej Skali Prądu, który będzie wyświetlany jako Prądy liniowe. Na tym ekranie użytkownik może wyświetlać prądy liniowe łącznie z dowolnymi przekładniami, wyświetlane wartości reprezentują natężenie prądu w amperach.

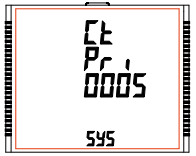

Naciśniecie przycisku "<sup>"</sup> akceptuje aktualną wartość i przenosi do ekranu "Wartość strony wtórnej przekładnika prądowego" (patrz pkt. 3.2.1.5).

Podobnie, naciśnięcie przycisku " v " akceptuje aktualną wartość i przenosi do menu "Wartość strony wtórnej przekładnika napięciowego" (patrz punkt 3.2.1.3).

Naciśnięcie przycisku " = " powoduje przejście do trybu "Edycja wartości prądu strony pierwotnej".

#### **Edycja wartości prądu strony pierwotnej**

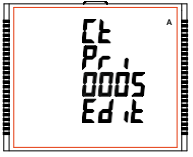

Naciśnięcie przycisku " lub " przewija wartość najbardziej znaczącej cyfry odpowiednio od 0 do 9 lub od 9 do 0 (z funkcją odwrócenia cyfr). chyba że aktualna wartość prądu Strony pierwotnej wraz z wartością napięcia Strony pierwotnej daje maksymalną moc układu większą niż 3000 MVA (1000 MVA na fazę); w takim przypadku zakres cyfr zostaje ograniczony, wartość zostanie zawinięta.

**Przykład**: Jeżeli wartość podstawowa PT jest ustawiona na 1200 kVL-L (wartość maks.), wówczas wartość pierwotna prądu jest ograniczona do 1002

Naciśnięcie przycisku " przyjmuje aktualną wartość w pozycji kursora i przesuwa kursor do następnej mniej znaczącej cyfry.

Ograniczenie "maksymalnej mocy" wynoszącej 3000 MVA odnosi się do 120% prądu znamionowego i 120% napięcia znamionowego, tj. 2083.3 MVA mocy znamionowej na fazę. Po wprowadzeniu najmniej znaczącej cyfry naciśniecje przycisku " = " ustawia wartość i przenosi na ekran "Czekaj", a następnie na ekran "Wartość prądu strony pierwotnej" (patrz pkt. 3.2.1.4). Uwaga: Wartość domyślna jest ustawiona na "5", tj. 5A.

#### **3.2.1.5 Strona wtórna przekładnika prądowego**

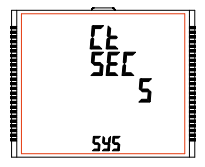

Ten ekran służy do ustawienia wartości wtórnej dla Przekładnika prądowego. Można wybrać wartość wtórną "5" dla **5A lub** "1" dla **1A** .

Naciśniecie przycisku " powoduje zatwierdzenie aktualnej wartości i przejście do menu "Częstotliwość układu" (patrz pkt. 3.2.1.6). Podobnie, naciśniecie przycisku " • " akceptuje wartość bieżącą i przenosi do ekranu "Wartość strony pierwotnej przekładnika prądowego" (patrz pkt. 3.2.1.4).

Naciśniecie przycisku " - " powoduje przejście do "Edycii wartości strony wtórnej przekładnika pradowego" a przycisków "A i "  $\blacktriangledown$ " przewija wartość przez dostepne opcje.

Naciśniecie przycisku "- " powoduje ustawienie wybranej opcji i przejście do ekranu "Czekaj", a następnie ekranu "Wartość strony wtórnej przekładnika prądowego" (patrz pkt. 3.2.1.5).

Uwaga: Wartość domyślna jest ustawiona na "5", tj. 5A.

## **3.2.1.6 Częstotliwość układu**

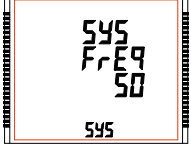

Ten ekran służy do ustawiania częstotliwości wejścia. Jednostką wyświetlanych wartości jest Hz.

Naciśniecie przycisku "= włącza edycie a naciśniecie przycisku "\* " lub " " przewija przez następujące opcje: **50,60** Hz.

Po wybraniu żądanej opcji naciśnięcie przycisku " = " potwierdza wybór i przenosi do menu "Częstotliwość układu" (patrz punkt  $3.2.1.6$ 

Naciśniecie przycisku "  $\triangle$  " powoduje przejście do ekranu "Okres uśredniania parametrów typu Demand" (patrz pkt. 3.2.1.7) a naciśniecie przycisku " ▼ " przenosi na ekran "Wartość strony wtórnej przekładnika prądowego" (patrz pkt. 3.2.1.5).

Uwaga: (1) Zastosowana częstotliwość i wprowadzona wartość częstotliwości powinny być takie same.

(2) Wartość domyślna jest ustawiona na "50" Hz.

## **3.2.1.7 Okres uśredniania parametrów typu Demand**

Ten ekran służy do ustawienia okresu, w którym mają być uśredniane odczyty prądu i mocy. Jednostka wyświetlanych wartości to **minuty**.

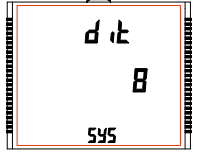

Naciśniecie przycisku " umożliwia edycie, a naciśniecie przycisków " " i " " pozwala przewijać następujące opcje: **8,15,20,30**.

Po wybraniu żądanej opcji naciśniecie przycisku i potwierdza wybór i przenosi do ekranu "Czekaj", a następnie ekranu "Okres uśredniania parametrów typu Demand" (patrz punkt 3.2.1.7).

paramowowy parzycisku "A" powoduje przejście do ekranu "Autoprzewijanie ekranów" (patrz punkt 3.2.1.8) i naciśnięcie przycisku " " powoduje przejście do ekranu "Częstotliwość układu" (patrz pkt. 3.2.1.6).

Uwaga: Wartość domyślna jest ustawiona na "8", tj. 8 min.

#### **3.2.1.8 Autoprzewijanie ekranów**

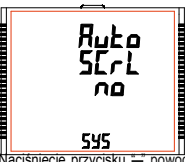

Ten ekran umożliwia użytkownikowi włączenie przewijania ekranów.

Naciśniecie przycisku "A" zatwierdza aktualny stan i przenosi do ekranu "Pomijanie małych prądów przy pomiarze" (patrz pkt. 3.2.1.9).<br>Podobnie, naciśniecie przycisku "v " nowoduje zatwierdzenie  $\blacktriangledown$  " powoduje zatwierdzenie aktualnego stanu i przejście do ekranu "Okres uśredniania parametrów typu Demand" (patrz pkt. 3.2.1.7).

Naciśniecie przycisku "=" umożliwia edycie, a naciśniecie przycisków "A " i " " pozwala wybrać "Tak", aby włączyć autoprzewijanie, i "Nie", aby je wyłączyć.

Naciśnięcie przycisku " powoduje wybór wyświetlanego statusu i przejście do ekranu "Autoprzewijanie" (patrz pkt. 3.2.1.8). Uwaga: (1) Wartość domyślna jest ustawiona na "NIE". (2) Przy WŁĄCZONYM automatycznym przewijaniu ekrany od 1 do 36 z wyjątkiem 33 i 34 (z TABELA 1 / TABELA 2) przewijają się jeden po drugim.

## **3.2.1.9 Pomijanie małych prądów przy pomiarze**

Ten ekran pozwala użytkownikowi ustawić wartość pomijania małych prądów w **mA**.

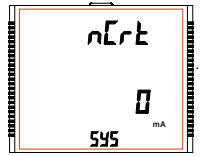

Naciśniecie przycisku "▲ " akceptuje aktualną wartość i przenosi do ekranu "Ilość biegunów generatora" (patrz punkt 3.2.1.10). Podobnie naciśnięcie przycisku " ▼ " akceptuje . aktualną wartość i przenosi do ekranu "Autoprzewijanie" (patrz pkt. 3.2.1.8).

Naciśniecie przycisku "-" umożliwia edycie i użytkownik może wybrać 0 mA lub 30 mA używając przycisków "▲ " i "▼

Naciśniecie przycisku " potwierdza wybór i przenosi do ekranu "Pomijanie małych pradów przy pomiarze" (patrz pkt. 3.2.1.9). Uwaga: Wartość domyślna to "0" mA.

### **3.2.1.10 Ilość biegunów generatora**

Ekran ten umożliwia ustawienie liczby biegunów generatora, którego pomiar ma mierzyć obroty i do którego przyrząd jest podłączony w celu monitorowania jego parametrów.

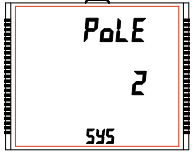

Naciśnięcie przycisku "" zatwierdza obecny wybór i przenosi do menu "Format liczników energii" (patrz pkt. 3.2.1.11). Podobnie, naciśnięcie przycisku " " zatwierdza obecny wybór i przenosi do ekranu "Pomijanie małych prądów przy pomiarze" (patrz pkt. 3.2.1.9).

Naciśniecie przycisku **powoduje przejście do trybu edycji liczby** biegunów a naciśniecie przycisków "\* i " przewija liczbe od 2 do 40 i od 40 do 2 odpowiednio w 2 krokach.

Naciśniecie przycisku " wybiera wyświetlany stan i weiście w menu "llość biegunów generatora" (patrz pkt. 3.2.1.10). Uwaga: Wartość domyślna to "2".

### **3.2.1.11. Format liczników energii (jednostki)**

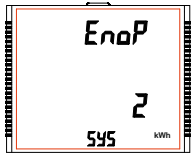

Ten ekran umożliwia ustawienie energii w zakresie Wh / kWh / MWh zgodnie z wymaganiami. To samo dotyczy wszystkich rodzajów energii.

Naciśniecie przycisku "\* zatwierdza obecne wartości i przenosi do ekranu "Autokasowanie liczników energii" (patrz pkt. 3.2.1.12).

Podobnie, naciśniecie przycisku " ▼ " przyjmuje aktualną wartość i przenosi do "Ilość biegunów generatora" (patrz punkt 3.2.1.10).

Naciśnięcie przycisku "- " spowoduje wejście w tryb edycji formatu liczników energii, a przycisków " $\blacktriangle$ " i

- " " przewija wartości 1,2 i 3 oraz w kolejności odwrotnej, z funkcją odwrócenia:
- **1** : Energia w Wh **2**: Energia w kWh **3**: Energia w MWh

Naciśnięcie przycisku " " ustawia wybraną wartość i przenosi do ekranu "Czekaj", a następnie do menu "Format liczników energii" (patrz pkt. 3.2.1.11).

#### **Uwaga: 1. Wartość domyślna jest ustawiona na "2", tj. Energia będzie podawana odpowiednio**

#### **w kWh / kVArh / kVAh.**

2. Jeśli **(strona pierwotne PT(VLL**) \* strona pierwotna CT \* Root3) >30000 kW, wówczas format energii może byd ustawiony tylko jako kWh i MWh

- 3. Poprzednie odczyty energii są przechowywane zgodnie z ustawieniem.
- 4. Jeśli ustawienie zostanie zmienione, wówczas wszystkie odczyty energii i odpowiadające im przepływy zostaną zresetowane.

#### **3.2.1.12 Autokasowanie liczników energii**

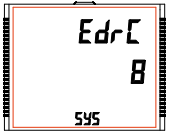

Ten ekran umożliwia ustawienie maks. wartości energii, po której liczniki zerują się. Użytkownik może wybrać z: **7,8,9**.

Naciśniecie przycisku "" zatwierdza aktualna wartość i przenosi do ekranu "Aktualizacia liczników energii" (patrz punkt 3.2.1.13). Podobnie, naciśniecie przycisku "  $\blacktriangledown$  " przyimuje aktualna wartość i przenosi do menu "Format liczników energii" (patrz pkt. 3.2.1.11).

Naciśniecie przycisku "- " powoduje przejście do trybu Autokasowanie liczników energii. Naciśniecie przycisku "A " i "  $\blacktriangledown$  " przewija wartość resetu licznika od 7 do 9 i od 9 do 7, odpowiednio z funkcją odwrócenia**.**

**Np.** Jeśli licznik energii jest ustawiony na 9, energia zostanie zresetowana po "999,999,999" i przywrócona do zera, a jednocześnie odpowiednia wartość **Przepływu (patrz tabela 1 / tabela 2**) zwiększy się o 1.

Naciśniecie przycisku " = " ustawia wybraną wartość i przenosi do ekranu "Czekai", a następnie do ekranu "Autokasowanie liczników energii" (patrz pkt. 3.2.1.12).

Uwaga: Wartość domyślna jest ustawiona na "8", tj. jeśli licznik energii przekroczy 8 cyfr, wówczas zostanie zresetowany do zera.

## **3.2.1.13 Aktualizacja liczników energii**

Ten ekran pozwala użytkownikowi wprowadzić czas aktualizacji liczników energii w minutach. Po wprowadzeniu określonej wartości w minutach, licznik zostanie zaktualizowany w lokalizacji modbus z 30145 do 30165 rejestru 3X i 40145 do 40165 rejestru 4X zgodnie z wartością wprowadzoną przez użytkownika.

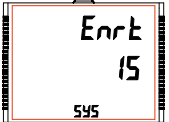

Użytkownik może wybrać dowolną wartość całkowitą od 1 do 60 m. Naciśniecie przycisku "A" akceptuje aktualną wartość i przenosi do ekranu "Wyjście z konfiguracji układu" (patrz pkt. 3.2.1.14). Podobnie, naciśniecie przycisku " ▼ " akceptuje aktualną wartość i przenosi do

Naciśniecie przycisku "=" powoduje przejście do trybu Aktualizacji liczników. Naciśniecie przycisku "▲" i "▼ " przewija liczenie w minutach od 1 do 60 i od 60 do 1, odpowiednio. **Np.** Jeśli wartość Aktualizacji jest ustawiona na 2, energia zostanie zapisana po 2 minutach na modbusie.

Naciśnięcie przycisku " ustawia wybraną wartość i przenosi do menu "Aktualizacja liczników energii" (patrz  $punkt 3.21131$ 

**Uwaga: Wartość domyślna jest ustawiona na "15", tj. 15 min.**

## **3.2.1.14 Wyjście z konfiguracji układu**

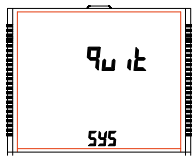

Ten ekran umożliwia wyjście z konfiguracji wyboru parametrów systemu.

Naciśnięcie przycisku " powoduje przejście do ekranu "Typ układu" (patrz pkt.3.2.1.1). Podobnie, naciśnięcie przycisku " " powoduje przejście do ekranu "Aktualizacji liczników" (patrz pkt. 3.2.1.13). Naciśniecie przycisku "=" powoduje przejście do ekranu "Wybór parametrów układu" (patrz pkt. 3.2.1).

## **3.2.2 Komunikacja cyfrowa**

## **3.2.2.1 Ustawianie adresu miernika**

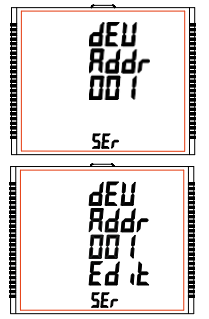

Ten ekran dotyczy tylko wyjścia RS 485. Ten ekran pozwala użytkownikowi ustawić adres RS 485 miernika. Dopuszczalny zakres adresów wynosi od 1 do 247.

Naciśnij przycisk "" aby przejść do ekranu "Szybkość interfejsu RS 485" (patrz 3.2.2.2) lub naciśnij przycisk " $\ddot$  aby przejść do ekranu "Wyjdź z parametrów komunikacji" (patrz 3.2.2.4).

Naciśnii " - " aby wejść do trybu edycii, monit o pierwsza cyfre.

Naciśnij przyciski " $\blacktriangle$ " i "  $\blacktriangledown$ " aby przewinąć wartość pierwszej cyfry Naciśnij przycisk " = " aby przejść do następnej cyfry. Podobnie wprowadź drugą i trzecią cyfrę adresu. Po wprowadzeniu trzeciej cyfry naciśnięcie przycisku " = " potwierdza wybór i pokazuje ekran "Ustawienia adresu" (patrz 3.2.2.1). Domyślne ustawienie to "1".

## **3.2.2.2 Prędkość interfejsu RS 485**

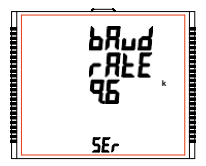

Ten ekran umożliwia ustawienie prędkości transmisji portu RS 485. Wartości wyświetlane na ekranie są w kbaud.

Naciśnięcie przycisku "" zatwierdza aktualną wartość i przenosi do ekranu "Parzystość" (patrz pkt. 3.2.2.3) a naciśniecie przycisku  $\blacktriangledown$ zatwierdza aktualną wartość i przenosi do ekranu "Ustawienia adresu" (patrz 3.2.2.1).

Naciśniecie "= " powoduje przejście do trybu "Edycja prędkości" a przyciski "**\*** i " **v** " przewijają wartości 4.8, 9.6, 19.2, 38.4 i 57.6 kbaud.

Naciśniecie " = " ustawia wartość i pokazuje ekran "Predkość transmisii RS 485" (patrz 3.2.2.2). **Uwaga: Domyślną wartością jest "9,6" kbaud.**

## **3.2.2.3 Parzystość**

Ten ekran pozwala ustawić parzystość i liczbę bitów stopu dla łącza RS 485.

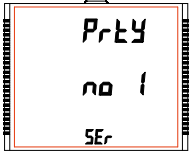

Naciśnięcie przycisku "" przyjmuje aktualną wartość i przenosi do ekranu "Wyjdź z komunikacji cyfrowej" (patrz 3.2.2.4). Podobnie, naciśnięcie przycisku " v " przyjmuje aktualną wartość i przechodzi do ekranu "Prędkość RS 485" (patrz 3.2.2.2).

Naciśniecie przycisku " - " powoduje przejście do trybu "Parzystość i zatrzymanie edycji bitu" a przyciski "A" i "v przewijają wartości od: no 1: brak kontroli parzystości z jednym bitem stopu no 2: brak parzystości z dwoma bitami stopu E : parzystość równa z jednym bitem stopu

odd:kontrola nieparzystości z jednym bitem stopu.

Naciśniecie przycisku " - " ustawia wartość i przenosi do ekranu "Parzystość RS 485" (patrz3.2.2.3). **Uwaga: Wartość domyślna to "no 1".**

## **3.2.2.4 Wyjście z konfiguracji kom. cyfrowej**

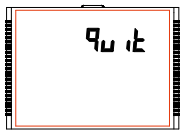

Ten ekran umożliwia wyjście z konfiguracji "Komunikacja cyfrowa" układu. Naciśniecie przycisku " powoduje przejście do ekranu "Komunikacja" cyfrowa" (patrz 3.2.2.1). Podobnie, naciśnięcie przycisku " $\blacktriangledown$ " powoduje przejście do ekranu "Parzystość" (patrz punkt 3.2.2.3). Naciśnięcie przycisku "- powoduje przejście do ekranu "Komunikacia cyfrowa" (patrz 3.2.2).
# **3.2.3 Kasowanie**

# **3.2.3.1 Kasowanie parametrów mierzonych**

Ekran ten pozwala użytkownikom skasować wartość wybranych parametrów: liczniki energii (Energy), parametry Lo(Min)/ hi(Max), parametry Demand,Run hour (czas pomiarów), On hor (czas pracy miernika), No of interrupts (licznik zaników zasilania), Load profile (ładowanie profilu) i Time datalog (zapisu danych czasu). Po skasowaniu aktualna wartość parametrów jest wyświetlana na ich odpowiednich ekranach OLD, z wyjątkiem ładowania profilu i zapisu danych czasu.

#### **Kasowanie parametrów**

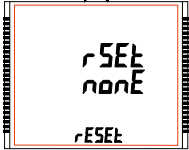

Reset (Brak)

Naciśniecie przycisku = powoduje przejście do ekranu "Kasowanie parametrów". Naciśniecie przycisku "- " lub " $\blacktriangledown$ " powoduje przejście do ekranu "Wybór parametru do kasowania" (patrz 3.2.3).

Naciśniecie przycisku " - " powoduje wejście w tryb edycji.

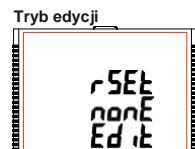

-ESEL

Naciśnięcie przycisków "A" i " v " przewija parametry podane poniżej:

- **ALL** : reset wszystkich dostępnych parametrów
- **d** : reset wszystkich parametrów typu demand
- **E** : reset wszystkich liczników energii
- **Hi** : reset wartości max. Dla prądów i napięć
- **Lo** : reset wartości min. Dla prądów i napięć
- **hr** : reset liczników czasu pracy i pomiarów

**intr** : reset licznika zaników napięcia zasilania

**time** : reset czasowych buforów zapisu danych aby nie zapisywać wartości **LoAd** : reset buforów zapisu danych profilu aby nie zapisywać wartości

Naciśnięcie przycisku "= " powoduje przejście do ekranu "Czekaj" i kasuje wybrany parametr, a następnie przechodzi do ekranu "Kasowanie".

Naciśniecie przycisku " powoduje przejście do trybu "Opcia kasowania" a naciśniecie " i " powoduje przejście do ekranu "Wybór parametrów kasowania" (patrz 3.2.3).

# **3.2.4. Opcje konfiguracji wyjść**

Ten ekran dotyczy opcji wyboru wyjścia przekaźnikowego. Naciśnięcie przycisku " " powoduje przejście do menu "Wybór przekaźnika" (patrz 3.2.4.1).

# **3.2.4.1 Wybór przekaźnika**

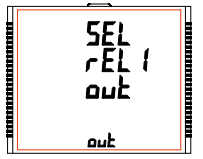

- Naciskając przyciski "A " i "  $\blacktriangledown$  " przewijamy następujące ekrany:
- **rEL1** : Aby wybrać opcje dla przekaźnika 1 (patrz 3.2.4.1.1).
- **rEL2** : Aby wybrać opcje dla przekaźnika 2 (patrz 3.2.4.1.1).

**quit** : Aby wyjść z menu Opcje Wyjść i podać ekran "Wyjścia" (patrz 3.2.4).

Naciśnięcie przycisku "=" powoduje przejście do menu wyboru wyjścia przekaźnika 1 lub 2 (patrz punkt 3.2.4.1.1).

# **3.2.4.1.1 Menu wyboru wyjścia przekaźnika 1 lub 2**

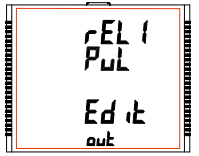

Naciśniecie przycisku ..." udostępnia następujące opcje dla przekaźnika1 i przekaźnika2:

- **1. Pulse** : Przekaźnik w trybie wyjścia impulsowego (patrz 3.2.4.1.1.1)
- **2. Limit** : Przekaźnik w trybie wyjścia alarmowego (patrz 3.2.4.1.1.2)
- **3. Timer** : Przekaźnik w trybie wyjścia timera (patrz 3.2.4.1.1.3)
- **4. RTC Relay** : Przekaźnik w trybie wyjścia RTC (patrz 3.2.4.1.1.4)

Wciśnii przyciski "" i " aby nawigować pomiedzy powyższymi opciami i naciśnii " - " aby potwierdzić wybór. Domyślną opcją jest "Pulse"

# **3.2.4.1.1.1 Wyjście impulsowe**

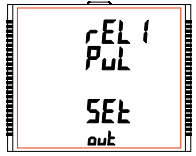

Ten ekran służy do ustawiania parametru wyjścia impulsowego.

Naciśniecie przycisku " powoduje przejście do ekranu "Wybór parametrów" (patrz 3.2.4.1.1.1.1), natomiast naciśniecie " powoduje przejście do menu "Wyjście z menu impulsowego" (patrz 3.2.4.1.1.1.4).

# **3.2.4.1.1.2 Wyjście alarmowe**

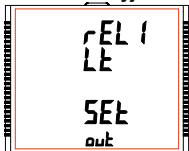

**3.2.4.1.1.3** 

# **Regulator czasowy**

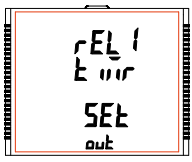

Ten ekran służy do przypisania przekaźnika w trybie alarmowym.

Naciśniecie przycisku "" pokazuje ekran "Wybór parametrów" (patrz 3.2.4.1.1.2.1), natomiast naciśniecie przycisku " pokazuje ekran "Wyjście z menu alarmowego" (patrz 3.2.4.1.1.2.7).

**(Timer)** Ten ekran służy do przypisania przekaźnika w trybie wyjścia timera.

> Naciśniecie przycisku <sup>\*</sup> spowoduje wyświetlenie menu Liczba cykli (patrz punkt 3.2.4.1.1.3.1), natomiast naciśnięcie " " przenosi nas do menu Wyjście z menu timera (patrz 3.2.4.1.1.3.6).

**3.2.4.1.1.4** 

**Przekaźnik RTC**

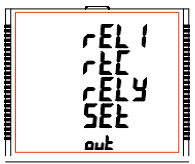

Ten ekran służy do przypisania przekaźnika w trybie wyjścia RTC.

Naciśnięcie przycisku "\* powoduje przejście do menu "Wybór dnia tygodnia" (patrz 3.2.4.1.1.4.1), natomiast naciśnięcie " " przenosi nas do menu "Wyjście z RTC" (patrz 3.2.4.1.1.4.5).

# **3.2.4.1.1.1.1 Wybór parametrów**

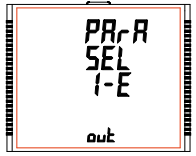

Ten ekran pozwala przypisać wybrany licznik do **wyjścia impulsowego**. Naciśniecie przycisku "  $\triangle$  " zatwierdza obecne ustawienie i przenosi nas do "Wybór czasu trwania impulsu" (patrz  $3.2.4.1.1.1.2$  a naciśniecie " $\vec{v}$  " zatwierdza obecne ustawienie i przenosi nas do wyboru "Wyjście wyjścia przekaźnikowego" (patrz 3.2.4.1.1.1.4).

Naciśniecie przycisku "= powoduje przejście do trybu edycji, a przyciski "" i " przewijają ustawienia energii:

# **Tryb edycji** PR-R 5EI 1-F Ed it +سہ

- **I E** : Energia czynna pobierana
- **E E** : Energia czynna oddawana
- **C rE** : Energia bierna pojemnościowa
- **L rE** : Energia bierna indukcyjna
- **A E** : Energia pozorna

Naciśniecie przycisku " ustawia wartość i daje menu "Wybór parametrów" (patrz 3.2.4.1.1.1.1). **Uwaga: Domyślna konfiguracja jest ustawiona jako "I-E".**

# **3.2.4.1.1.1.2 Czas impulsów**

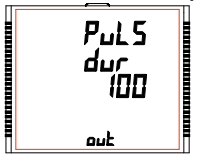

Ten ekran dotyczy tylko wyjścia impulsowego przekaźnika. Ten ekran pozwala użytkownikowi ustawić czas załączania przekaźnika w milisekundach.

Naciśniecie przycisku "" zatwierdza aktualna wartość i powoduje przejście do ekranu "Stała impulsowania" (patrz punkt 3.2.4.1.1.1.3). Podobnie, naciśniecie przycisku " v " przyjmuje aktualna wartość i powoduje przejście do ekranu "Wybór parametrów" (patrz 3.2.4.1.1.1.1).

Naciśnięcie przycisku " powoduje przejście do trybu "Edycja czasu trwania impulsu" a przyciski "▲" i " ▼ " przewijają wartości **60, 100 and 200** ms.

Naciśnięcie przycisku "" powoduje wybór wartości i przejście do menu "Czas trwania impulsu" (patrz punkt 3.2.4.1.1.1.2). Uwaga: Wartość domyślna to "100" ms.

**3.2.4.1.1.1.3** 

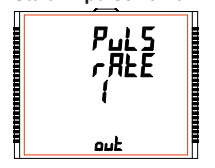

**Stała impulsowania** Ten ekran dotyczy tylko opcji Wyjście impulsowe. Ekran pozwala użytkownikowi ustawić stałą impulsowania. Stała może być wybrana spośród liczb **1,10,100,1000** zgodnie z ustawieniem EnoP. Szczegóły, patrz **TABELA 4**.

> Naciśniecie "  $\triangle$  " zatwierdza aktualny wybór i powoduje przejście do menu "Wyjście z menu impulsowego" (patrz 3.2.4.1.1.1.4), a<br>naciśnięcie ₩ zatwierdza aktualny wybór i powoduje przejście do ekranu "Czas trwania impulsu" (patrz 3.2.4.1.1.1.2).

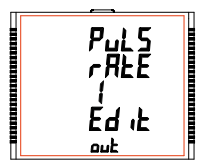

Naciśnięci " powoduje przejście do trybu "Edycja stałej impulsowania", przyciskami "▲" i "♥" przewijamy wartości 1,10,100 i 1000

Naciśniecie przycisku " " wyświetla ekran "Stała impulsowania" (patrz 3.2.4.1.1.1.3).

**Domyślne ustawienie to "1".**

#### **3.2.4.1.1.1.4 Wyjście z menu impulsowego**

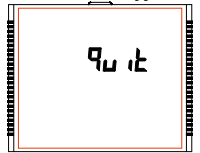

Ekran umożliwia wyjście z menu wyboru Wyjście impulsowe.

Naciśniecie przycisku "" powoduje przejście do menu "Wyjście impulsowe" (patrz 3.2.4.1.1.1) i naciśnięcie " " powoduje przejście do menu "Stała impulsowania" (patrz 3.2.4.1.1.1.3).

Naciśniecie przycisku "" powoduje przejście do menu "Wybór przekaźnika" (patrz 3.2.4.1.).

# **3.2.4.1.1.2.1 Parametry wyjścia alarmowego**

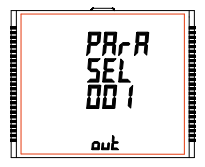

Ten ekran służy do **wyboru trybu wyjścia alarmowego** Pozwala on użytkownikowi ustawić wyjście alarmowe zgodnie z mierzoną wartością. Patrz **TABELA 3** "Parametr dla wyjścia alarmowego" do przypisania.

Naciśniecie "Aprzyjmuje obecny parametr, a dla 37/38/39/40/41 jako wartość bieżącą, przechodzi do ekranu "Licznika energii" (patrz 3.2.4.1.1.2.2), natomiast dla innych wartości, przechodzi do ekranu "Konfiguracja parametrów" (patrz 3.2.4.1.1.2.5).

Natomiast naciśnięcie " " powoduje akceptację aktualnego parametru i przejście do ekranu "Wyjście z menu alarmowego" (patrz 3.2.4.1.1.2.10).

Naciśnięcie przycisku " powoduje przejście do trybu "Wybór wyjścia przekaźnikowego" a naciśnięcie " " i " " umożliwia przewijanie wartości, zgodnie z **TABELA 3**, "Parametr dla wyjścia alarmowego".

Naciśniecie przycisku "= " powoduje przejście do ekranu "Parametry wyjścia alarmowego" (patrz 3.2.4.1.1.2.1).

# **3.2.4.1.1.2.2 Konfiguracja liczników energii**

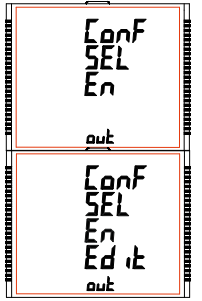

Ten ekran służy do ustawienia Alarmów dla liczników energii.

Wybór parametru 37/38/39/40/41 jako parametru wyjścia alarmowego (patrz 3.2.4.1.1.2.1) pozwala wybrać jedną z następujących konfiguracji: **En** (aby włączyć przekaźnik) **d-En** (aby wyłączyć przekaźnik)

Naciśniecie przycisku ( zatwierdza obecny wybór i przenosi do ekranu "Próg wyzwalania energią" (patrz 3.2.4.1.1.2.3) a naciśnięcie przycisku " " akceptuje obecny wybór i przenosi do ekranu "Parametry wyjścia alarmowego" (patrz  $3.2.4.1.1.2.1$ ). Naciśniecie przycisku " $-$ " powoduje przejście do trybu edycji konfiguracji energii, a przyciski "A " i " przewijają dostępne tryby.

Naciśnięcie przycisku - "ustawia wyświetlaną wartość i powoduje przejście do ekranu "Konfiguracja liczników energii" (patrz  $3.2.4.1.1.2.2$ ).

Uwaga: Domyślna konfiguracja jest ustawiona na "En".

# **3.2.4.1.1.2.3 Próg wyzwalania energią**

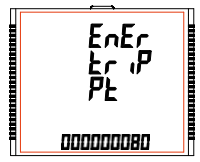

Ten ekran służy do wyzwalania przekaźnika za pomocą licznika energii. Przekaźnik wyłączy się po upływie czasu "Opóźnienia załączenia" (patrz punkt 3.2.4.1.1.2.4) od momentu, gdy licznik energii osiągnie wartość punktu wyłączenia energii ustawionego przez użytkownika, oprócz jego wartości w momencie ustawienia Progu wyzwalania.

Naciśnięcie " " akceptuje aktualną wartość i przenosi do ekranu  $\overline{a}$ "Opóźnienie licznika energii" (patrz 3.2.4.1.1.2.4) a naciśniecie " $\overline{a}$ " akceptuje aktualną wartość i przenosi do ekranu "Konfiguracja licznika energii" (patrz 3.2.4.1.1.2.2).

Naciśnięcie " " powoduje przejście do trybu edycji konfiguracji Licznika Energii.

Tryb Edycji Konfiguracji Licznika Energii

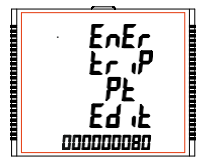

Naciśnij przycisk "" ", pojawi się monit o pierwszą cyfrę.

Naciśnij "" i " aby przewijać wartości od 0 do 9, oraz naciśnii " = " aby zablokować obecny wybór i przejść do następnej cyfry

Podobnie, zablokuj wartość wszystkich pozostałych cyfr 7-cyfrowej liczby w podobny sposób, aż zostanie osiągnięta ostatnia cyfra.

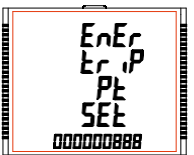

Naciśnięcie "=" dla ostatniej cyfry ustawia wartość Progu wyzwalania. Na przykład, jeśli wartość ustawiona dla Progu wyzwalania wynosi 888, a wartość odpowiedniego parametru w chwili ustawienia tej wartości wynosi 1077, wówczas przekaźnik włączy się po x sekundach od momentu gdy parametr przyjmuje wartość 1965 (= 1077 + 888), gdzie x oznacza opóźnienie włączenia (patrz  $3.2.4.1.1.2.4$ ).

Wartość Progu wyzwalania może wynosić od 10 do 9999999.

**Uwaga: Po zadziałaniu przekaźnika, a następnie w celu reaktywacji funkcji wyzwalania energią, użytkownik musi albo zresetować energię, albo ponownie wprowadzić ilość energii.**

Wartość domyślna to "10".

# **3.2.4.1.1.2.4 Opóźnienie włączenia liczników energii**

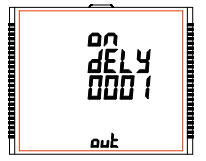

Ten ekran pozwala ustawić czas opóźnienia włączenia w **sekundach** dla parametru przydzielonego alarmu przekaźnika. Aby uzyskać szczegółowe informacje, patrz 3.2.4.1.1.2.3.

Naciśniecie $\ddot{a}$  powoduje zatwierdzenie aktualnej wartości i przejście do ekranu "Wyjście z menu alarmowego" (patrz 3.2.4.1.1.2.10), a naciśnięcie " " zatwierdza bieżącą wartość i powoduje przejście do ekranu "Próg wyzwalania energią" (patrz 3.2.4.1.1.2.3).

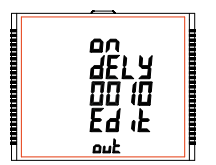

Naciśnii przycisk "= ", pojawi się monit o pierwszą cyfrę. Naciśnii przyciski $\blacktriangle$ " i $\blacktriangledown$ " aby przewijać wartości pierwszej cyfry. Naciśnii przycisk " - " aby przejść do nastepnej cyfry.

Podobnie, wprowadź również cyfrę drugą, trzecią i czwartą.

Po wprowadzeniu czwartej cyfry, naciśnięcie przycisku " ustawia wartość i powoduje przejście do ekranu "Opóźnienie włączenia licznika energii" (patrz 3.2.4.1.1.2.4).

Wartość tego parametru może wynosić **od 0001 do 9999 sekund. Uwaga: Wartość domyślna jest ustawiona na "1" sekundę.**

# **3.2.4.1.1.2.5 Konfiguracja parametrów**

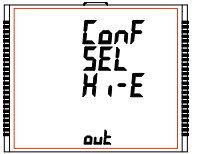

Wybór parametru wyjścia alarmowego (patrz 3.2.4.1.1.2.1) innego niż 37/38/39/40/41 pozwala użytkownikowi wybrać jedną z następujących konfiguracji:

- **H i E** (Alarm górny i włączony przekaźnik)
- **H i d** (Alarm górny i wyłączony przekaźnik)
- **Lo E** (Alarm dolny i włączony przekaźnik)
- **Lo d** (Alarm dolny i wyłączony przekaźnik)

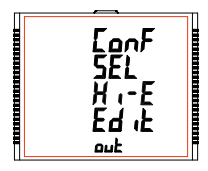

#### **(Aby uzyskać szczegółowe informacje, patrz punkt 4.2)**

Naciśniecie przycisku "a" zatwierdza obecny wybór i przesuwa do ekranu "Próg wyzwalania" (patrz 3.2.4.1.1.2.6) i naciśnięcie " " zatwierdza obecny wybór i przenosi do ekranu "Parametry wyjścia alarmowego" ( patrz 3.2.4.1.1.2.1).

Naciśniecie rzycisku "" " powoduje przejście do trybu edycji konfiguracji parametrów, a naciśniecie przycisków "A " i "  $\blacktriangledown$  " przewija dostępne tryby.

Naciśniecie przycisku " powoduje ustawienie wybranego konfiguracji i przejście do ekranu "Konfiguracja" alarmu" (patrz 3.2.4.1.1.2.2).

Uwaga: Domyślna konfiguracia jest ustawiona na "Hi-E"

# **3.2.4.1.1.2.6 Próg wyzwalania**

Ten ekran dotyczy wyboru progu wyzwalania dla parametrów innych niż 37/38/39/40/41 wybranych w punkcie 3.2.4.1.1.2.1.

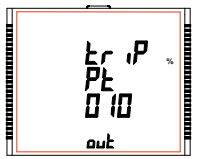

Ten ekran pozwala użytkownikowi ustawić próg Wyzwalania dla instrumentów.

Dopuszczalny zakres wynosi od **10% do 120% dla Alarmu górnego**, **10% do 100% dla Alarmu dolnego** (patrz **TABELA 3**).

Naciśniecie przycisku "A" akceptuje aktualna wartość i przenosi do ekranu "Histereza" (patrz 3.2.4.1.1.2.7), a naciśniecie " potwierdza bieżąca wartość i powoduje przejście do ekranu "Konfiguracji parametrów" (patrz 3.2.4.1.1.2.5).

Naciśnii " - " aby potwierdzić i przejść do ekranu "Próg wyzwalania" (patrz 3.2.4.1.1.2.6). UWAGA: Wartość domyślna to "10%".

Naciśnięcie przycisku " wyświetla monit o pierwszą cyfre. Naciśnij przyciski " i " aby przewinąć wartości pierwszej cyfry. Naciśnij przycisk " = aby przejść do następnej cyfry.

Podobnie wprowadź drugą i trzecią cyfrę.

# **3.2.4.1.1.2.7 Histereza**

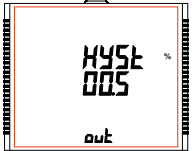

Ten ekran dotyczy wyboru Histerezy. Ten ekran pozwala użytkownikowi ustawić histerezę dla wyjścia przekaźnikowego.

Dopuszczalny zakres wynosi **od 0,5% do 50,0%** progu Wyzwalania.

Naciśniecie przycisku "" akceptuje aktualna wartość i przenosi do ekranu "Opóźnienie załączenia" (patrz 3.2.4.1.1.2.8) i naciśniecie " przyjmuje aktualną wartość i przenosi do ekranu "Próg wyzwalania" (patrz 3.2.4.1.1.2.6).

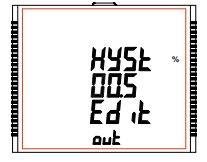

Naciśniecie przycisku " - " wyświetla monit o pierwszą cyfre. Naciśnii przyciski "" i " aby przewijać wartości pierwszej cyfry. Naciśnii przycisk " - " aby przejść do następnej cyfry.

Monit o druga cyfre. Naciśnii przyciski "A" i " v " aby przewijać od 0 do 9 oraz " " aby ustawić cyfrę i przejść do trzeciej cyfry. Monit o trzecia cyfre. Naciśnii przyciski " " i " " aby przewijać od 0 do 9.

Naciśnij przycisk "" aby potwierdzić wartość i przejść do ekranu "Histereza" (patrz 3.2.4.1.1.2.7). Aby uzyskać więcej informacji, patrz punkt 4.2.

**UWAGA: Wartość domyślna jest ustawiona na "0,5"%.**

# **3.2.4.1.1.2.8 Opóźnienie załączenia**

Ten ekran umożliwia ustawienie czasu Opóźniania Załączenia w **sekundach** dla Przypisanych Parametrów Alarmowych Przekaźnika.

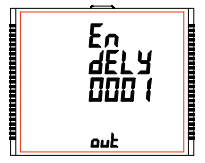

Naciśniecie przycisku "" zatwierdza aktualna wartość i powoduje przejście do ekranu "Opóźnienie wyłączenia" (patrz 3.2.4.1.1.2.9), a naciśnięcie " " zatwierdza obecną wartość i przenosi do ekranu "Histereza" (patrz 3.2.4.1.1.2.7).

Naciśnięcie przycisku "=" powoduje przejście do "trybu edycji . Opóźnienia załaczenia. Naciśnięcie przycisku "- " ustawia wyświetlaną wartość i powoduje przejście do Przypisania

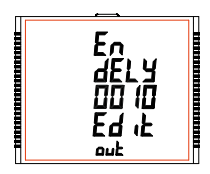

Naciśniecie przycisku " - " wyświetla monit o pierwszą cyfrę. Naciśnij przyciski " $\blacktriangle$ " i " $\blacktriangledown$ " aby przewijać wartości pierwszej cyfry. Naciśnii przycisk " = " aby przejść do drugiej cyfry.

Monit o drugą cyfrę. Naciśnii przyciski "" i " aby przewijać od 0 do 9 i " - " aby ustawić cyfre i przejść do trzeciej cyfry.

Monit o trzecią cyfrę. Naciśnii przyciski "i "v" aby przewijać od 0 do 9 i " - " aby ustawić cyfre i przejść do czwartej cyfry.

Naciśnij przyciski "▲" i " ▼" aby przewijać od 0 do 9.

Naciśnij przycisk " " aby potwierdzić wartość i przejść do ekranu "Opóźnienie załączenia" (patrz 3.2.4.1.1.2.8).

Wartość Opóźnienia załączenia można ustawić w zakresie **od 1 do 9999** sekund.

**UWAGA: Wartość domyślna jest ustawiona na "1" sekundę.**

# **3.2.4.1.1.2.9 Opóźnienie wyłączenia**

Ten ekran umożliwia ustawienie czasu Opóźniania Wyłączenia w **sekundach** dla Przypisanych Parametrów Alarmowych Przekaźnika.

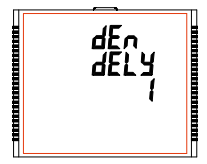

Naciśniecie przycisku "<a>zatwierdza bieżąca wartość i powoduje przejście do menu "Wyjście z menu alarmowego" (patrz 3.2.4.1.1.1.2.10).

- Podobnie, naciśnięcie przycisku " ▼ " zatwierdza bieżącą wartość i powoduje przejście do menu "Opóźnienie załączenia" (patrz 3.2.4.1.1.1.2.8).
- Naciśnięcie przycisku " = " powoduje przejście do trybu edycji "Opóźnienia wyłączenia."

Naciśniecie przycisku "=" ustawia wyświetlana wartość i powoduje powrót do ekranu "Opóźnienie wyłączania" (patrz 3.2.4.1.1.2.9).

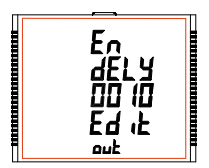

Naciśnięcie przycisku " = wyświetla monit o pierwszą cyfrę. Naciśnij przyciski " $\blacktriangle$ " i  $\nabla$ " aby przewijać wartości pierwszej<br>cyfry. Naciśnij przycisk " — " aby przejść do drugiej cyfry. Monit o drugą cyfrę. Naciśnii przyciski \* i " v " aby przewijać od 0 do 9 i " - " aby ustawić cyfre i przejść do trzeciej cyfry. Monit o trzecia cyfrę. Naciśnij przyciski " i " v aby przewijać od 0 do 9 i " **—**" aby ustawić cyfrę i przejść do czwartej cyfry.<br>Naciśnij przyciski " ▲" i " ▼" aby przewijać od 0 do 9. Naciśnij przycisk "= aby potwierdzić wartość i przejść do ekranu "Opóźnienie wyłączenia" (patrz 3.2.4.1.1.2.9).

Wartość Opóźnienia wyłączenia można ustawić w zakresie **od 1 do 9999** sekund. **Uwaga: Wartość domyślna jest ustawiona na "1" sekundę.**

# **3.2.4.1.1.2.10 Wyjście z menu alarmowego**

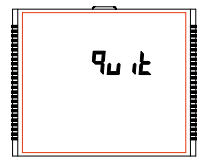

Ekran umożliwia wyjście z menu wyboru Wyjście alarmowe.

Naciśnięcie przycisku "<sup>"</sup> powoduje przejście do menu "Wyjście alarmowe" (patrz 3.2.4.1.1.2) a naciśnięcie " " powoduje przejście do menu "Opóźnienie wyłączenia" (patrz 3.2.4.1.1.2.9), jeśli parametr wyjścia alarmowego ( patrz 3.2.4.1.1.2.1) nie został ustawiony na 37/38/39/40/41, w przeciwnym razie nastąpi przejście do ekranu "Opóźnienie wł. liczników energii" (patrz 3.2.4.1.1.2.4) .

Naciśnięcie przycisku "= "powoduje przejście do menu "Wybór przekaźnika" (patrz 3.2.4.1).

# **3.2.4.1.1.3.1 Liczba cykli**

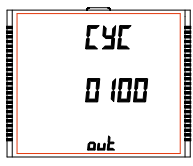

Wartość decyduje o tym, ile razy timer powtórzy przełączanie po uruchomieniu w **opcji wyjścia przekaźnika opartej na czasomierzu**.

Naciśniecie przycisku " potwierdza wartość i powoduje przejście do menu "Konfiguracia timera" (patrz 3.2.4.1.1.3.2) a naciśniecie " powoduje przejście do menu "Timer" (patrz 3.2.4.1.1.3).

Wartość tego parametru może wynosić **od 0000 do 9999.** Jeśli wartość jest ustawiona na 0000, timer będzie powtarzał cykle do ukończenia 9999 cykli lub zatrzymania przez użytkownika. Więcej informacji znajduje się w rozdziale 4.3.

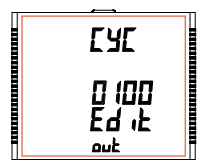

Naciśnii przycisk " = " , monit o pierwszą cyfrę. Naciśnij przyciski $\blacktriangleright$  i  $\blacktriangledown$  aby przewijać wartości pierwszej cyfry. Naciśnii przycisk "- " aby przejść do następnej cyfry. Podobnie, wprowadź również cyfrę drugą, trzecią i czwartą.

Po wprowadzeniu czwartej cyfry, naciśnięcie " ustawia wartość i powoduje przejście do ekranu "Liczba cykli" (patrz 3.2.4.1.1.3.1). **Domyślne ustawienie to "10" cykli.**

# **3.2.4.1.1.3.2 Konfiguracja timera**

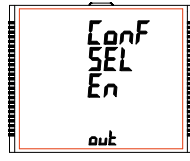

Opcia decyduje o konfiguracji przekaźnika dla wyjścia timera. Dostępne są dwie opcie:

1. **En** : Załączenie przy uruchomieniu.

2. **d-En** : Wyłączenie przy uruchomieniu.

Naciśniecie przycisku "A" potwierdza wybór i przejście do menu "Opóźnienie zał." (patrz 3.2.4.1.1.3.3) a naciśnięcie " " powoduje przejście do menu "Liczba cykli" (patrz 3.2.4.1.1.3.1).

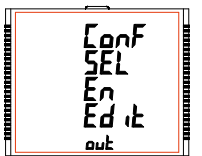

Naciśnij przycisk "" aby wejść do trybu edycji i naciśnij przyciski "" i " aby nawigować pomiędzy opcjami.

Naciśniecie przycisku "= " powoduje ustawienie wybranej konfiguracji i przenosi do menu konfiguracji timera (patrz 3.2.4.1.1.3.2).

Domyślne ustawienie to "En".

#### **3.2.4.1.1.3.3 Opóźnienie załączenia**

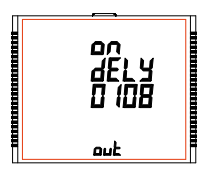

Wartość decyduje o czasie w sekundach ustawionym w konfiguracji timera po jakim przekaźnik włączy się po uruchomieniu.

Naciśnięcie przycisku " potwierdza wartość i powoduje przejście do menu "Opóźnienie wył." (patrz 3.2.4.1.1.3.4) a naciśniecie  $\blacktriangledown$  powoduje przejście do menu "Konfiguracja timera" (patrz 3.2.4.1.1.2).

Naciśnij przycisk " - ", pojawi się monit o pierwszą cyfrę. Naciśnii przyciski " ▲" i " v aby przewijać wartości pierwszej cyfry.

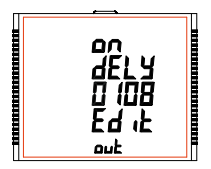

Naciśnij przycisk "=" aby przejść do nastepnej cyfry. Podobnie, wprowadź również cyfrę drugą, trzecią i czwartą.

Po wprowadzeniu czwartej cyfry, naciśnięcie przycisku "" ustawia wartość i powoduje przejście do ekranu "Opóźnienie zał." (patrz 3.2.4.1.1.3.3).

Wartość tego parametru może wynosić **od 0001 do 9999 sekund.**  Domyślna wartość to "10" sekund.

#### **3.2.4.1.1.3.4 Opóźnienie wyłączenia**

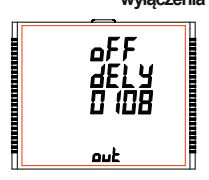

Wartość decyduje o czasie w sekundach ustawionym w konfiguracji timera po jakim nastąpi stan wyzwolenia.

Naciśniecie przycisku "" potwierdza wartość i przenosi do menu "Wyjście z timera" (patrz  $3.2.4.1.1.3.5$ ) a naciśniecie przycisku " $\blacktriangledown$ " powoduje przejście do menu "Opóźnienie zał." (patrz 3.2.4.1.1.3.3).

Naciśnii przycisk " - ", pojawi się monit o pierwszą cyfrę. Naciśnii przyciski " ▲ " i " v " aby przewijać wartości pierwszej cyfry.

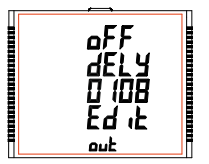

Naciśnij przycisk "" aby przejść do następnej cyfry. Podobnie, wprowadź również cyfrę drugą, trzecią i czwartą.

Po wprowadzeniu czwartej cyfry naciśniecie przycisku " - " ustawia wartość i powoduje przejście do ekranu Opóźnienie wył. (patrz 3.2.4.1.1.3.4).

Wartość tego parametru może wynosić od **0001 do 9999** sekund**.**  Domyślna wartość to "10" sekund.

# **3.2.4.1.1.3.5 Wyjdź z menu timera**

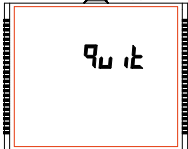

Ekran umożliwia wyjście z menu wyjścia Timera.

Naciśniecie przycisku "A" powoduje przejście do menu "Wyjście timera" (patrz 3.2.4.1.1.3) i naciśnięcie v powoduje przejście do menu "Opóźnienie wył." (patrz 3.2.4.1.1.3.4).

Naciśnięcie przycisku "=" powoduje przejście do menu "Wybór przekaźnika" (patrz 3.2.4.1).

# **3.2.4.1.1.4 Przekaźnik RTC**

# **3.2.4.1.1.4.1 Wybór dni tygodnia**

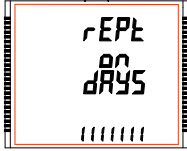

Ten ekran pozwala wybrać dni tygodnia, w których przekaźnik zachowuje się jak skonfigurowany dla ustawień przekaźnika RTC.

Naciśniecie przycisku "" potwierdza wybór i przejście do menu "Konfiguracja przekaźnika" (patrz 3.2.4.1.1.4.2) a naciśnięcie \* powoduje przejście do menu "Przekaźnik RTC" (patrz 3.2.4.1.1.4).

Naciśnięcie przycisku " powoduje przejście do trybu "Edytuj dni tygodnia", w którym można edytować wybór dni tygodnia.

#### **Edytuj dni tygodnia**

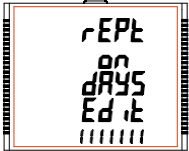

Naciśnij przycisk " - ", pojawi się monit o pierwszą cyfrę.

Pierwsza cyfra w dolnym wierszu ekranu oznacza NIEDZIELA. Naciśnii przyciski " $\blacktriangle$ " i " $\nabla$ " aby przewinąć wartość między 0 a 1, gdzie

**0** : Przekaźnik nie jest aktywowany dla wybranego dnia tygodnia

**1** : Przekaźnik jest aktywowany dla wybranego dnia tygodnia

Naciśnii przycisk " aby zablokować obecny wybór i przejść do następnej cyfry oznaczającej PONIEDZIAŁEK.

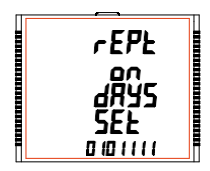

Zablokuj wybór na wszystkie pozostałe dni, aż do wybrania ostatniego dnia, tj. SOBOTY

Po wybraniu ustawienia SOBOTA przyciskiem "", ponownie pojawia się ekran "Wybór dni tygodnia" (patrz 3.2.4.1.1.4.1) i ustawia dni, w których przekaźnik ma być załączony /wyłączony.

**Ustawienie domyślne to "1111111", tzn. włączony dla wszystkich dni.**

# **3.2.4.1.1.4.2 Konfiguracja przekaźników**

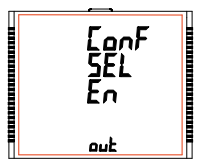

Opcia decyduje o konfiguracji przekaźnika w trybie timera. Dostepne są dwie opcje:

- 1. **En** : Załączenie przy uruchomieniu.
- 2. **d-En** : Wyłączenie przy uruchomieniu.

Naciśniecie przycisku "A " potwierdza wybór i przejście do menu "Czas włączenia" (patrz  $3.2.4.1.1.4.3$ ), a naciśniecie przycisku  $\bullet$  potwierdza wybór i powoduje przejście do menu "Wybór dnia" (patrz 3.2.4.1.1.4.1).

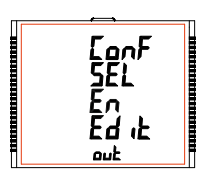

Naciśnij przycisk " aby wejść do trybu edycji i naciśnij przyciski "" i " aby nawigować pomiędzy opcjami.

Naciśniecie przycisku " ustawienie wybrana opcie i powoduje przejście do menu konfiguracji przekaźnika (patrz 3.2.4.1.1.4.2).

Ustawienie domyślne to "En", tj. załączony przy uruchomieniu.

# **3.2.4.1.1.4.3 Czas**

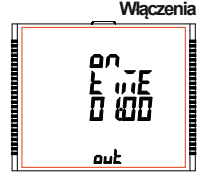

#### **Edytuj czas włączenia**

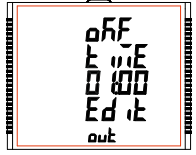

Czas włączenia to czas, w którym przekaźnik staje się aktywny. Godzina jest wyświetlana w formacie GG: MM, a jej **zakres wynosi od 00:00 do 23:59**.

Naciśniecie przycisku " potwierdza wartość i powoduje przejście do menu "Czas wyłączenia" (patrz 3.2.4.1.1.4.4) a naciśnięcie przycisku " " powoduje przejście do menu "Konfiguracja przekaźnika" (patrz 3.2.4.1.1.4.2).

Naciśniecie przycisku " - " powoduje przejście do opcji Edytuj czas włączenia.

Naciśnii "", monit o 10 miejsce GG. Naciśnii " ", monit o 1 miejsce GG. Naciśnii " ", monit o 10 miejsce MM. Naciśnii "-", monit o 1 miejsce MM.

Przyciski "A " i "  $\blacktriangledown$  " służa do zmiany właściwych wartości.

Naciśniecie przycisku "- " potwierdza wybór i powoduje przejście do menu "Czas włączenia" (patrz 3.2.4.1.1.4.3). Domyślne ustawienie to "06: 00 ", tj. 6 rano.

#### **3.2.4.1.1.4.4**

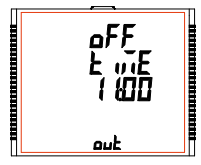

**Czas Wyłączenia** Czas wyłączenia to czas, w którym przekaźnik wyłącza się. Godzina jest wyświetlana w formacie GG: MM, a jej **zakres wynosi od 00:00 do 23:59**.

> Naciśniecie przycisku " potwierdza wartość i powoduje przejście do menu "Wyjście z menu RTC" (patrz 3.2.4.1.1.4.5) a naciśnięcie przycisku " " powoduje przejście do menu "Czas włączenia" (patrz 3.2.4.1.1.4.3).

> Naciśniecie przycisku " - " powoduje przejście do opcji Edytuj czas włączenia.

# **Edytuj czas wyłączenia**

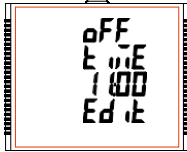

Naciśnii "", monit o 10 miejsce GG. Naciśnii " monit o 1 miejsce GG. Naciśnii " monit o 10 miejsce MM. Naciśnij " - ", monit o 1 miejsce MM.

Przyciski "A " i " $\blacktriangledown$  " służa do zmiany właściwych wartości.

Naciśnięcie przycisku " potwierdza wybór i powoduje przejście do menu "Czas wyłączenia" (patrz 3.2.4.1.1.4.4).

Domyślne ustawienie to "18: 00 ", tj. 6 wieczorem.

# **3.2.4.1.1.4.5 Wyjście z menu RTC**

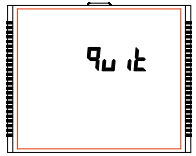

Ekran umożliwia wyjście z menu wyjścia RTC.

Naciśnięcie przycisku "" powoduje przejście do menu "Wyjście RTC" (patrz 3.2.4.1.1.4) i naciśnięcie " " powoduje przejście do menu "Czas wyłączenia" (patrz 3.2.4.1.1.4.4).

Naciśniecie przycisku "= powoduje przejście do "Wybór przekaźnika" (patrz 3.2.4.1).

# **3.2.5 Opcje zapisu danych 3.2.5.1 Ustawienie zapisu danych dot. zdarzenia**

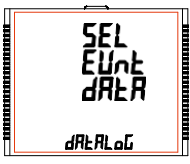

Ten ekran służy do wejścia w funkcję zapisu danych dot. zdarzeń.

Naciśniecie przycisku " powoduje przejście do menu "Zapis danych dot czasu" (patrz  $3.2.5.2$ ) a naciśniecie przycisku " $\bullet$  powoduje przejście do menu "Wyjdź z opcji zapisu danych" (patrz 3.2.5.4).

Naciśnięcie przycisku " powoduje przejście do wyboru zapisu danych opartego na zdarzeniu a naciśniecie " A i " " przewija dostępne opcje. **datalog** : TAK/nie (patrz pkt. 3.2.5.1.1)

**quit** : wyjście z wyboru zapisu danych opartych na zdarzeniu (patrz 3.2.5.1.2)

# **3.2.5.1.1 Wybór zapisu danych dot. zdarzenia**

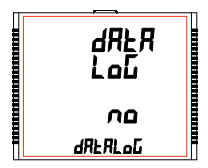

Ten ekran służy do uruchamiania lub zatrzymywania rejestrowania danych zdarzeń.

Naciśniecie przycisku "= pozwala rozpocząć lub zatrzymać zapis danych w oparciu o zdarzenia, wybierając odpowiednio "**YES TAK)**<sup>"</sup> lub "no (nie)", za pomoca przycisków "Ai " " Po wybraniu wymaganej opcji naciśniecie "=" ustawia wybór i przenosi do ekranu wyboru zapisu danych opartego na zdarzeniu (patrz 3.2.5.1.1).

# **3.2.5.1.2 Wyjście z menu zapisu danych zdarzenia**

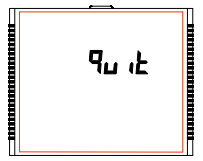

Ten ekran służy do wyjścia z zapisu danych w oparciu o zdarzenia.

Naciśniecie przycisku " powoduje przejście do ekranu konfiguracji Zapisu danych w oparciu o zdarzenia (patrz 3.2.5.1).

# **3.2.5.2 Ustawienie zapisu danych dot. czasu**

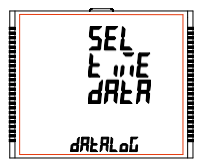

Ten ekran służy do wejścia w funkcję zapisu danych w oparciu o czas.

Naciśniecie przycisku " powoduje przejście do menu "Ładuj zapis danych profilu" (patrz 3.2.5.3) a naciśnięcie " " powoduje przejście do menu "Zapis danych dot. zdarzeń" (patrz 3.2.5.1).

Naciśnięcie przycisku " powoduje przejście do wyboru zapisu danych w oparciu o czas a naciśniecie "▲" i " v " przewija dostepne parametry.

**Uwaga: Aby włączyć Timer, patrz pkt. 2.6 Ekrany Timer 1 i Timer 2.**

# **3.2.5.2.1 Wybór zapisu danych dot. czasu**

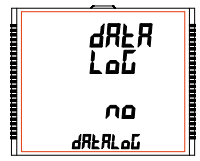

Ten ekran służy do uruchamiania lub zatrzymywania zapisu danych w oparciu o czas.

Naciśniecie przycisku "\* potwierdza wybór i powoduje przejście do ekranu "Wybór przedziału czasowego" (patrz 3.2.5.2.2), a naciśnięcie "v potwierdza wybór i powoduje przejście do ekranu "Wyjście z zapisu opartego na czasie" (patrz 3.2.5.2.5).

Naciśniecie przycisku "=" pozwala rozpocząć lub zatrzymać zapis danych w oparciu o czas poprzez wybranie "YES (TAK)" lub "no  $(nie)$ ", odpowiednio za pomoca ""

Naciśnięcie przycisku " - " ustawia wybór, a jeśli wybór jest "TAK", pojawia się ekran "Pls Wait (Czekaj)", a następnie ekran "Wybór zapisu danych w oparciu o czas" (patrz 3.2.5.2.1). Jeśli wyborem jest "nie", ekran " Pls Wait (Czekaj)" nie pojawi się.

**Uwaga: Ustawienia zapisu opartego na czasie (patrz 3.2.5.2.2 - 3.2.5.2.4) nie podlegają edycji, jeżeli ustawiono zapis danych w oparciu o czas na TAK (patrz 3.2.5.2.1).**

# **3.2.5.2.2 Wybór przedziału czasowego**

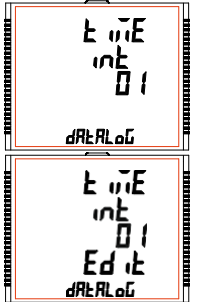

Ten ekran służy do określenia odstępu czasu między dwoma kolejnymi zapisami danych. Dopuszczalny zakres to 01 - 60 minut.

Naciśniecie przycisku "\* potwierdza wybór i powoduje przejście do ekranu "Zapis parametrów" (patrz  $3.2.5.2.3$ ) a naciśniecie " $\blacktriangledown$ potwierdza wybór i powoduje przejście do ekranu "Wybór zapisu danych w oparciu o czas" (patrz 3.2.5.2.1).

Naciśnii " = " aby wprowadzić inny przedział czasowy, pojawi się monit o pierwszą cyfrę.

Naciśnii przyciski "▲ " i " ▼ " aby przewinąć wartość pierwszej cyfry. Naciśnij przycisk " = " aby przejść do następnej cyfry.

Podobnie wprowadź drugą cyfrę interwału.

Po wprowadzeniu drugiej cyfry, naciśnięcie "=" ustawia wartość i powoduje przejście do ekranu "Wybór przedziału czasowego" (patrz  $3.2.5.2.2$ ).

Domyślna wartość to "1" sekunda.

# **3.2.5.2.3 Zapis parametrów**

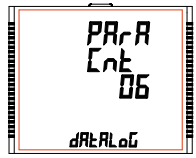

Ten ekran służy do określania liczby parametrów, które będą rejestrowane w czasie zapisu danych. Dopuszczalny zakres to 01 - 30.

Naciśniecie przycisku "" potwierdza wybór i powoduje przejście do ekranu "Wybór parametrów" (patrz 3.2.5.2.4), a naciśnięcie " potwierdza wybór i powoduje przejście do ekranu "Wybór przedziału czasowego" (patrz 3.2.5.2.2).

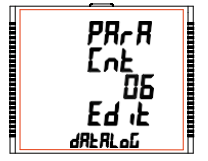

Naciśnii " aby wprowadzić liczbe parametrów, monit o pierwszą cyfrę.

Naciśnii przyciski "▲" i " ▼ " aby przewinać wartość pierwszei cyfry. Naciśnii przycisk " " aby przejść do następnej cyfry.

Podobnie wprowadź drugą cyfrę interwału. Po wprowadzeniu drugiej cyfry, naciśnięcie " ustawia wartość i powoduje przejście do ekranu "Zapis parametrów" (patrz 3.2.5.2.3). Domyślna wartość to "1".

## **3.2.5.2.4 Wybór parametrów**

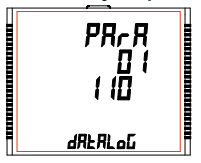

Ten ekran służy do wyboru parametrów pomiaru, które mają być rejestrowane. Dopuszczalne wartości przedstawiono w tabeli 5.

Dla każdego z parametrów do zapisu ustawionych w 3.2.5.2.3 można ustawić odpowiedni numer parametru (**patrz Tabela 5**).

Naciśniecie przycisku "  $\blacktriangle$  " potwierdza wybór i pozwala przejść do ustawiania następnego parametru aż do ustawienia ostatniego parametru, po którym następuje ekran "Wyjdź z zapisu danych w oparciu o czas" (patrz 3.2.5.2.5).

Natomiast naciśniecie "  $\blacktriangledown$  " potwierdza wybór i powoduje przejście do poprzedniego zestawu parametrów, aż do osiągnięcia pierwszego parametru, po którym następuje ekran "Zapis parametrów" (patrz 3.2.5.2.3).

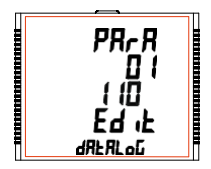

Naciśnii " " aby wejść do wyboru parametrów.

Naciśnij przyciski "i v aby przewinąć wartość numeru parametru pomiaru odpowiednio w porządku malejącym i rosnącym. Naciśniecie przycisku " ustawia wartość i przenosi użytkownika do ekranu "Wybór parametrów" (patrz 3.2.5.2.4) dla zestawu parametrów.

Domyślna wartość to "000", tj. brak parametru do zapisu.

# **3.2.5.2.5 Wyjście z zapisu danych dot. czasu**

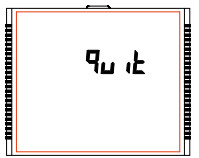

Ten ekran służy do wyjścia z zapisu danych w oparciu o czas.

Naciśniecie " powoduje przejście do ekranu Konfiguracji zapisu danych w oparciu o czas (patrz 3.2.5.2).

## **3.2.5.3 Ustawienie ładowania danych profilu**

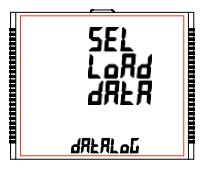

Ten ekran służy do wejścia w funkcję ładowania danych profilu.

Naciśniecie przycisku "" powoduje przejście do menu "Wyjście z zapisu danych" (patrz 3.2.5.4) a naciśnięcie " $\blacktriangledown$ " powoduje przejście do "Konfiguracja zapisu danych w oparciu o czas" (patrz 3.2.5.2).

Naciśnięcie przycisku i owoduje przejście do wyboru ładowania zapisu danych profilu a naciśniecie  $\ddot{x}$  i  $\ddot{y}$  " przewija dostępne opcje: **datalog** : YES(TAK)/no (nie) (patrz 3.2.5.3.1)

**quit** : w celu wyjścia z wyboru ładowania zapisu danych profilu (patrz 3.2.5.3.2)

# **3.2.5.3.1 Wybór ładowania danych profilu**

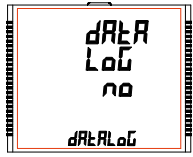

Ten ekran służy do uruchamiania lub zatrzymywania ładowania danych profilu.

Naciśniecie przycisku .<sup>....</sup>....pozwala na uruchomienie lub zatrzymanie ładowania danych profilu przez wybranie "YES (TAK)" lub "no (nie)", odpowiednio za pomoca " $\blacktriangle$ " i " $\blacktriangledown'$ 

Naciśniecie przycisku " ustawia wybór i jeśli wybór jest "TAK", pojawia się ekran " Pls Wait (Czekaj)" ", a następnie ekran "Ładuj dane profilu" (patrz 3.2.5.3.1). Jeśli wyborem jest "nie", ekran " Pls Wait (Czekaj)" nie pojawi się.

# **3.2.5.3.2 Wyjście z wybór ładowania danych profilu**

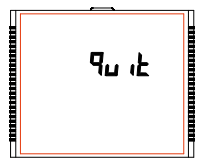

Ten ekran służy do wyjścia z ładowania danych profilu.

Naciśniecie " powoduje przejście do ekranu "Ustawienie ładowania danych profilu" (patrz 3.2.5.3).

# **3.2.5.4 Wyjście z opcji zapisu danych**

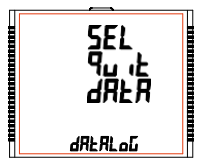

Ekran umożliwia wyjście z menu opcji zapisu danych.

Naciśnięcie przycisku " powoduje przejście do menu "Zapis danych w oparciu o zdarzenie" (patrz 3.2.5.1) a naciśniecie " powoduje przejście do menu "Ustawienie ładowania danych profilu" (patrz  $3.2.5.3$ ).

Naciśniecie przycisku " powoduje przejście do menu "Wybór opcji zapisu danych" (patrz 3.2.5).

# **3.2.6 Konfiguracja wyświetlacza**

# **3.2.6.1 Menu wyboru funkcji**

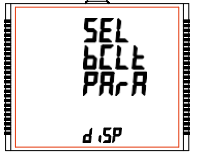

To menu umożliwia przewijanie różnych funkcji konfigurowanych przez użytkownika:

**bCLt :** podświetlenie on/off

**Scrn :** ekran użytkownika on/off

**Cont** : Poziom kontrastu

**quit** : wyjście z ekranu Konfiguracja wyświetlacza

Naciśnięcie przycisku " " powoduje przejście do listy funkcji (patrz 3.2.6.1.1 do 3.2.6.1.4).

## **3.2.6.1.1 Podświetlenie**

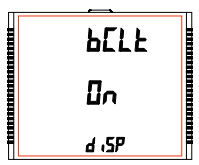

Ten ekran umożliwia włączanie i wyłączanie podświetlenia.

Naciśnięcie "" i "" powoduje przejście do menu "Ekrany użytkownika" (patrz 3.2.6.1.2) i odpowiednio "Wyjście z konfiguracji wyświetlacza" (patrz 3.2.6.1.4).

Naciśniecie przycisku " = " pokazuje obecny status jako włączony / wyłączony, a naciśniecie "= pozwala na jego edycie, natomiast użycie " \* " i " \* " powoduje przejście do menu "Podświetlanie" (patrz 3.2.6.1.1).

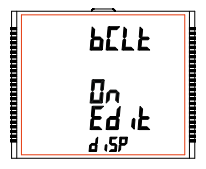

W trybie edycji naciskanie "" i "" pozwala przełączać pomiędzy włączaniem/wyłączaniem a naciśniecie przycisku " = " potwierdza wybór.

Ponowne naciśniecie przycisku " = powoduje przejście do trybu edycii, natomiast naciśniecie " $\blacktriangledown$ " lub "  $\blacktriangle$ " powoduje przejście do menu "Podświetlenie" (patrz 3.2.6.1.1).

Uwaga: Gdy podświetlenie jest wyłączone, po naciśnięciu dowolnego przycisku podświetlenia włącza się na 1 minutę. Domyślną wartością jest " On (Włącz)".

# **3.2.6.1.2 Ekrany użytkownika**

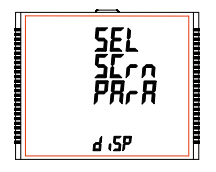

Ten ekran umożliwia włączanie lub wyłączanie funkcji ekranu użytkownika.

Korzystając z tej funkcji, użytkownik może wybrać do 10 ekranów pomiarowych i przewijać tylko te wybrane ekrany.

Naciśniecie " nozwala użytkownikowi przejść do menu "Wybór numeru ekranu" (patrz 3.2.6.1.2.1), natomiast naciśnięcie " ▼ " i "▲ " powoduje<br>przejście odpowiednio do menu "Podświetlenie" (patrz 3.2.6.1.3 ) i menu "Kontrast" (patrz 3.2.6.1.1)

# **3.2.6.1.2.1 Wybór numeru ekranu**

3.2.6.1.2.3).

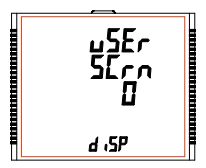

Naciśniecie " $\blacktriangle$  " ustawia bieżąca wartość liczby wyświetlanych ekranów i powoduje przejście do menu "Wybór ekranów użytkownika" (patrz 3.2.6.1.2.2) natomiast naciśnięcie " " ustawia aktualną wartość i powoduje przejście do menu "Wyjdź z ekranów użytkownika" (patrz

Naciśniecie przycisku " " pozwala ustawić inna wartość dla liczby ekranów do przypisania przez użytkownika za pomoca " $\blacktriangle$ " i " $\blacktriangledown$ .

Użytkownik może ustawić liczbę ekranów **od 1 do 10.**

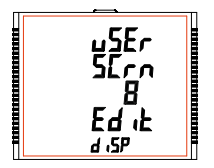

Naciśniecie przycisku " = "ustawia wybraną wartość i powoduje przejście do ekranu "Wybór numeru ekranu" (patrz 3.2.6.1.2.1).

Uwaga: 1.Wartość 0 należy wybrać, jeśli użytkownik chce wyświetlić wszystkie ekrany.

2. **Jeśli funkcja ekrany użytkownika jest WŁĄCZONA, a typ układu zmieniony, ekran użytkownika jest wyłączony.**

Domyślne ustawienie to "0", tzn. wyświetlane są wszystkie ekrany.

# **3.2.6.1.2.2 Wybór ekranów użytkownika**

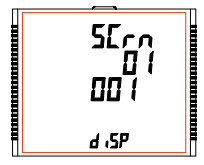

Naciśniecie przycisku " A " potwierdza wybór i pozwala przejść do ustawiania następnego ekranu użytkownika do momentu ustawienia ostatniego ekranu, po którym następuje menu "Wyjdź z ekranu użytkownika" (patrz 3.2.6.1.2.3)

Natomiast naciśnięcie " potwierdza wybór i powoduje przejście do poprzedniego zestawu ekranów użytkownika, aż do pierwszego ekranu, po którym następuje ekran "Wybór numeru ekranu" (patrz 3.2.6.1.2.1).

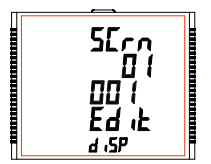

Naciśniecie przycisku " " nowoduje przejście do trybu edycji ekranów użytkownika a naciśnięcie " A" i " v " przewija wartość zgodnie z **TABELA 1**/**TABELA 2** "Ekrany pomiarowe".

Naciśniecie przycisku "" ustawia wyświetlana wartość i powoduje przejście do wyboru ekranu użytkownika (patrz 3.2.6.1.2.2) dla odpowiedniego numeru ekranu.

## **3.2.6.1.2.3 Wyjście z ekranów użytkownika**

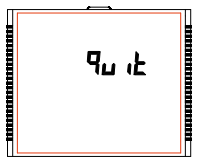

Ten ekran służy do wyjścia z menu wyboru ekranów użytkownika.

Naciśniecie przycisku "= " powoduje przejście do menu "Ekranu użytkownika" (patrz 3.2.6.1.2).

# **3.2.6.1.3 Kontrast**

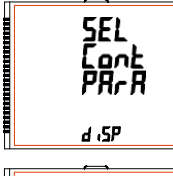

 $\Gamma$ nn $\vdash$ 

d <sub>1</sub>5P

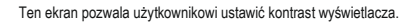

Naciśnięcie "" i "" powoduje przejście do menu "Poprzednie parametry" (patrz 3.2.6.1.4) i odpowiednio menu "Ekrany użytkownika" (patrz 3.2.6.1.2).

Naciśnięcie przycisku " pokazuje aktualną wartość kontrastu, a ponowne naciśnięcie " " umożliwia edycję, podczas gdy klawisze " i " powodują przejście do menu "Kontrast" (patrz 3.2.6.1.3).

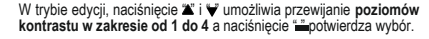

Naciśniecie przycisku "= powoduje przejście do trybu edycji a naciśniecie "" lub "  $\blacktriangledown$ " powoduje przejście do menu "Kontrast" (patrz 3.2.6.1.3). Wartość domyślna to "3".

## **3.2.6.1.4 Poprzednie parametry**

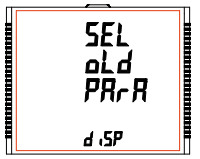

Ten ekran umożliwia włączanie/wyłączanie poprzednich ekranów (patrz Tabela 1/Tabela 2).

Naciśniecie przycisku "" powoduje przejście do ekranu "Wyjdź z ustawień wyświetlacza" (patrz 3.2.6.1.5). Natomiast naciśniecie▼ powoduje przejście do ekranu "Kontrast". (patrz 3.2.6.1.3). Naciśniecie przycisku "= " pokazuje obecny wybór a naciśniecie "  $\blacktriangle$  " lub  $\blacktriangledown$  powoduje powrót do ekranu "Poprzednie parametry" (patrz 3.2.6.1.4), natomiast naciśnięcie " " ponownie przenosi do trybu Edycji.

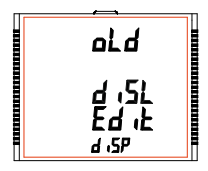

W trybie edycji dostepne są dwie opcje:

**diSL**: (wyłącz) "Ekran poprzednich parametrów" nie jest wyświetlany na ekranie.

**EnbL**: (włącz) "Ekran poprzednich parametrów" jest wyświetlany na ekranie.

W trybie edycji naciśnięcie "A" lub"v " umożliwia nawigację pomiędzy dwiema opciami, a naciśniecie przycisku "i zatwierdza wybór i powoduje przejście do ekranu "Poprzednie parametry" (patrz 3.2.6.1.4). Ustawienie domyślne to "diSL", tzn. nie wyświetla się poprzedni ekran.

# **3.2.6.1.5 Wyjście z konfiguracji wyświetlacza**

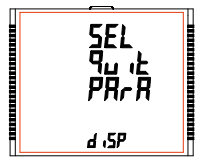

Ten ekran umożliwia wyjście z konfiguracji Ekranów użytkownika.

Naciśniecie przycisku " powoduje przejście do ekranu "Podświetlenie". (patrz 3.2.6.1.1). Natomiast naciśnięcie " " powoduje przejście do ekranu "Poprzednie parametry". (patrz 3.2.6.1.4). Naciśniecie przycisku "=" powoduje przejście do "Konfiguracja wyświetlacza" (patrz 3.2.6).

# **3.2.7 Ekran ustawień RTC**

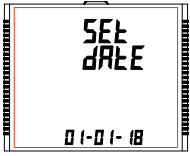

Ten ekran umożliwia użytkownikowi ustawienie daty i godziny RTC urządzenia.

Naciśnięcie przycisku "=" powoduje przejście do ustawień daty (patrz 3.2.7.1) a naciśniecie " ▲ " i " ▼ " powoduje przejście do ustawień godziny (patrz 3.2.7.2) i "Wyjdź z RTC" (patrz 3.2.7.3), odpowiednio.

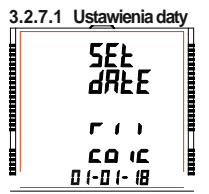

Ten ekran pozwala użytkownikowi ustawić datę RTC urządzenia. Data jest wyświetlana w formacie DD-MM-RR w ustawieniach, a jej zakres to **01-01-00 do 31-12-99** (dla 21 wieku, tj. RR = 00 oznacza 2000 a RR = 99 oznacza 2099).

Naciśnii " monit o DD.

Naciśnii <sup>"</sup> monit o MM.

Naciśnii "". monit o RR.

Przyciski "A" i " służa do zmiany wartości DD, MM i RR. Po ustawieniu RR naciśniecie " nowoduje przejście do ekranu "Pls Wait(Czekaj)", a następnie ekranu "Ustawienia daty" (patrz 3.2.7.1).

# **3.2.7.2 Ustawienia godziny**

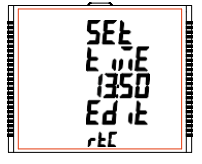

Ten ekran pozwala użytkownikowi ustawid godzinę dla RTC urządzenia. Godzina jest wyświetlana w formacie GG: MM, a jej **zakres wynosi od 00:00 do 23:59**.

Naciśnii " monit o 10 miejsce GG. Naciśnij " monit o 1 miejsce GG.

Naciśnij " monit o 10 miejsce MM.

Naciśnii " ", monit o 1 miejsce MM.

 $Przvciski " \blacktriangle" i " \blacktriangledown" shuža do zmianv właściwych wartości.$ 

Po ustawieniu 1 miejsca MM, naciśnięcie "=" powoduje przejście do ekranu "Ustawienia godziny" (patrz 3.2.7.2).

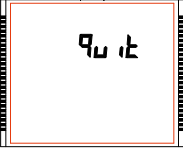

**3.2.7.3 Wyjście z RTC** Ten ekran umożliwia użytkownikowi wyjście z ustawień RTC.

Naciśnięcie przycisku "" powoduje przejście do ekranu "Ustawienia daty". (patrz 3.2.7.1). Podczas gdy naciśnięcie " " powoduje przejście do ekranu "Ustawienia godziny" (patrz 3.2.7.2).

Naciśniecie przycisku i powoduje przejście do "Ekranu ustawień RTC" (patrz 3.2.7).

# **3.2.8 Ekran przywracania ustawień fabrycznych**

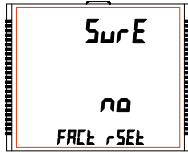

Ten ekran umożliwia skasowanie wszystkich danych z miernika i ustawienie wszystkich parametrów konfiguracyjnych na ich wartości domyślne.

Naciśniecie przycisku " powoduje przejście do ekranu "Sure (Na pewno)" (potwierdzenia), który wyświetla "nie".

Naciśnięcie przycisku " lub " powoduje przejście do ekranu resetu do ustawień fabrycznych (patrz 3.2.8).

Natomiast naciśniecie " " powoduje przejście do ekranu wyboru Resetu do ustawień fabrycznych.

#### **Ekran wyboru przywracania ustawień fabrycznych**

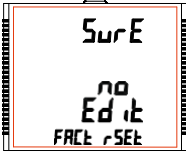

Naciśniecie "▲" lub "▼" umożliwia wybór pomiedzy "YES (TAK)" lub "no (nie)".

**YES** : Zezwalaj na przywracanie ustawień fabrycznych **no** : Nie zezwalaj na przywracanie ustawień fabrycznych

Naciśniecie " = " akceptuje wybór, a jeśli wybór jest "YES", przechodzimy do ekranu "Pls Wait (Czekaj)", a następnie " Sure (Na pewno)" na "Ekranie resetu do ustawień fabrycznych" (patrz 3.2.8). Jeśli wyborem jest "no", ekran " Pls Wait " nie pojawi się.

# **3.2.9 Wyjście**

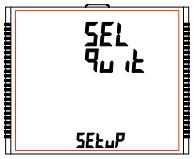

Ten ekran pozwala ustawić miernik na wyjście z menu ustawień.

Naciśniecie przycisku "" powoduje wyjście z menu Ustawień i przejście do ekranu pomiaru, na którym uzyskano dostęp do konfiguracji.

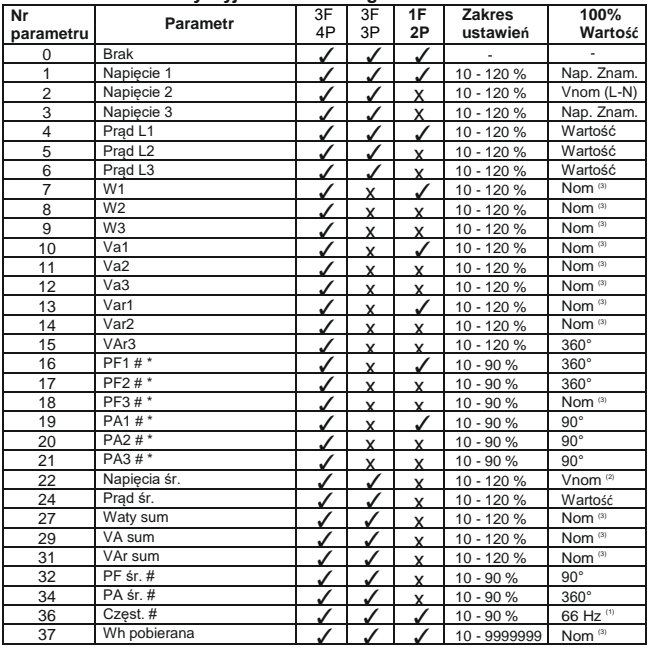

# **TABELA 3 : Parametry wyjścia alarmowego**

| Nr<br>parametru | <b>Parametr</b>        | 3P<br>4W | 3P<br>3W | 1P<br>2W | <b>Zakres</b><br>ustawień | 100%<br>Wartość          |
|-----------------|------------------------|----------|----------|----------|---------------------------|--------------------------|
| 38              | Wh Oddawana            |          |          |          | 10 - 9999999              | Nom <sup>(3)</sup>       |
| 39              | VAr Pojemnościowa      |          |          |          | 10 - 9999999              | Nom <sup>(3)</sup>       |
| 40              | VAr Indukcyjna         |          |          |          | 10 - 9999999              | Nom <sup>(3)</sup>       |
| 41              | VA                     |          |          |          | 10 - 9999999              | Nom <sup>(3)</sup>       |
| 43              | Watt Demand Imp.*      |          |          |          | 10 - 120 %                | Nom <sup>(3)</sup>       |
| 44              | Watt Max Demand Imp.*  |          |          |          | 10 - 120 %                | Nom <sup>(3)</sup>       |
| 45              | Watt Demand Exp.*      |          |          |          | 10 - 120 %                | Nom <sup>(3)</sup>       |
| 46              | Watt Demand Max Exp.*  |          |          |          | 10 - 120 %                | Nom <sup>(3)</sup>       |
| 47              | VAr Demand Cap.*       |          |          |          | 10 - 120 %                | Nom <sup>(3)</sup>       |
| 48              | VAr Max Demand Cap.*   |          |          |          | 10 - 120 %                | Nom <sup>(3)</sup>       |
| 49              | VAr Demand Ind.*       |          |          |          | 10 - 120 %                | Nom <sup>(3)</sup>       |
| 50              | VAr Demand Max Ind.*   |          |          | J        | 10 - 120 %                | Nom <sup>(3)</sup>       |
| 51              | VA Demand*             |          |          | J        | 10 - 120 %                | Nom <sup>(3)</sup>       |
| 52              | VA Max Demand*         |          |          |          | 10 - 120 %                | Nom $(3)$                |
| 53              | Current Demand*        |          |          |          | 10 - 120 %                | Wartość                  |
| 54              | Current Max Demand*    |          |          |          | 10 - 120 %                | Wartość                  |
| 101             | $VL1-L2$               |          | x        | x        | 10 - 120 %                | Vnom (L-L)               |
| 102             | VL2-L3                 |          | x        | x        | 10 - 120 %                | Vnom (L-L)               |
| 103             | $VL3-L1$               |          | Y        | x        | 10 - 120 %                | $\overline{V}$ nom (L-L) |
| 113             | I Neutral              |          | x        | x        | 10 - 120 %                | Inom                     |
| 114             | Przekaźnik ręcznie OFF |          |          |          |                           | ٠                        |
| 115             | Przekaźnik recznie ON  |          |          |          |                           | ٠                        |

**TABELA 3 : Ciąg dalszy...**

**Uwaga: Parametry 1,2,3 to napięcie L-N dla napięcia 3F 4P i napięcie L-L dla 3F 3P. \*Uwaga: Zaznaczone parametry nie dotyczą modelu dolnego. #Uwaga : Aby uzyskać szczegółowe informacje, patrz #Uwaga pkt. 4.2.**

- (1) Dla częstotliwości 0% odpowiada 45 Hz, a 100% odpowiada 66 Hz.
- (2) Dla 3FP 4P i 1P2W wartość nominalna to VLN, a dla 3F 3P to VLL.
- (3) Wartość nominalna mocy jest obliczana na podstawie nominalnych wartości napięcia i prądu.
- (4) Wartość nominalna należy rozpatrywać dla ustawionych wartości strony pierwotnej CT / PT.
- (5) Dla jednej fazy L1 wartości fazowe należy uważad za wartości układu.

# **4. Wyjście przekaźnikowe (opcjonalnie):**

Miernik wyposażony jest w przekaźnik wyjścia impulsowego oraz wyłącznik krańcowy.

Г

#### **4.1 Wyjście impulsowe:**

Wyjście impulsowe jest wolne od potencjału, bardzo szybko działającym stykiem przekaźnika, który może być wykorzystywany do sterowania zewnętrznym licznikiem mechanicznym do pomiaru energii. Wyjście impulsowe można skonfigurować dla dowolnego z poniższych parametrów poprzez<br>ekran konfiguracji miernika: (1) Energia czynna pobjerana (2) P

3) Energia pojemnościowa bierna  $\overline{4}$ ) Energia indukcyjna bierna

- ekran konfiguracji miernika: 1999 miernika: 1) Energia czynna pobierana 2) Energia czynna 2) Energia czynna 20<br>1999 Energia indukcyjna bierna 2009 Energia pozorna
	-

#### **TABELA 4 : Dzielnik stałej impulsowania energii**

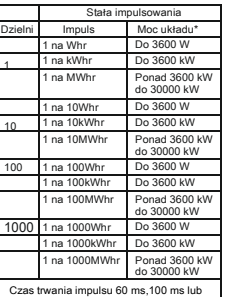

#### **1.Dla energii w Whr 2.Dla energii w kWhr 3.Dla energii w**

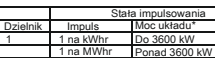

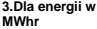

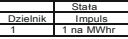

Powyższe opcje dotyczą również energii pozornej i biernej. 200 ms

#### **\*Uwaga:**

- 1) Moc układu = 3 x CT (pierwotna) x PT (pierwotna) L-N dla 3-fazowego 4-przewodowego
- 2) Moc układu = Root3 x CT (pierwotna) x PT (pierwotna) L-L dla 3-fazowego 3-przewodowego
- 3) Moc układu = CT (pierwotna) x PT (pierwotna) L-N dla 1 fazy 2 przewodu

# **4.2 Wyłącznik kraocowy :**

Wyłącznik krańcowy może służyć do monitorowania zmierzonego parametru (patrz **TABELA 3**) w odniesieniu do ustawionego limitu Wyłącznik krańcowy może być skonfigurowany w jednym z czterech trybów podanych poniżej:<br>1) Alarm górny i wł. przekaźnik

- 
- 3) Alarm dolny i wł. przekaźnik

2) Alarm górny i wył. przekaźnik<br>4) Alarm dolny i wył.

Przekaźnik z wybranym przez użyt. Progiem wyzwalania, Histerezą, Opóźnieniem wł. i Opóźnieniem wył.

#### **Alarm górny:**

Jeśli wybrana jest opcja Alarm górny Wł. lub Alarm górny Wył., przekaźnik zostanie załączony lub wyłączony od zasilania, jeśli wybrany parametr jest większy lub równy progowi wyzwalania.

#### **Alarm dolny:**

Jeśli wybrana jest opcja Alarm dolny Wł. lub Alarm dolny Wył., przekaźnik zostanie załączony lub wyłączony od zasilania, jeśli wybrany parametr jest mniejszy lub równy progowi wyzwalania.

**#Uwaga:** W przypadku konfiguracji Alarm Dolny należy ustawić wartości progu wyzwalania i histerezy, tak aby % próg wyzwalania + % histerezy powinno być mniejsze niż 100% wartości.

#### **Przykład dla kąta fazowego:**

Jeżeli próg wyłączenia jest ustawiony na 70%, wówczas maksymalna stosowana histereza wynosi 42,8%. tj. próg wyzwalania 70% (2°52)

+ Histereza 42,8% (107,8) ° = 359,8 ° Jeżeli całkowita wartość jest większa niż 100%, to znaczy 360°, to

#### **Przykład dla PF:**

W przypadku alarmu górnego Wł., jeżeli próg wyzwalania wynosi 70%, a histereza wynosi 30%, wówczas wartość wyzwalania = 0,7x90°= 63°. Wyzwalanie PF = cos (63) = 0,4539 i histereza =  $0.\overline{3} \times 0.4539 = 0.136$ . W związku z tym przekaźnik załączy się powyżej 0,4539 i wyłączy się poniżej 0,3179.

0,4539  $0.136 * 1.$  $270^{\circ}$  (0.00)  $0^{\circ}$  (+1) Przekaźnik załącza się 7 0.4539/Próg wyzwalania) 0.136(Punkt histerezy) 90° (0 Przekaźnik wyłącza s

Uwaga: Ta funkcja działa niezależnie od znaku +/-. Zależy tylko od wartości. 180° (-1)

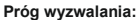

Próg wyzwalania można ustawić w zakresie określonym w **TABELI 3** wartości nominalnej dla alarmu górnego i 10% do 100% wartości nominalnej dla alarmu dolnego.

#### **Histereza:**

Histerezę można ustawić w zakresie od 0,5% do 50% ustawionego progu wyzwalania. W przypadku wybrania alarmu górnego Wł. lub alarmu gómego Wył., przekaźnik zostanie odpowiednio wyłączony lub załączony, jeśli ustawiona wartość parametru będzie mniejsza niż histereza. Podobnie w przypadku alarmu dolnego Wł. lub alarmu dolnego i Wył.

**Uwaga** : W przypadku alarmu dolnego, jeżeli próg wyzwalania jest ustawiony na więcej niż 80%, wówczas maksymalna histereza może być ustawiona tak, że łącznie próg wyzwalania + Histereza (% wartości progu wyzwalania) nie przekroczą 120% zakresu.

Na przykład: Jeśli próg wyzwalania jest ustawiony na 90%, wówczas należy ustawić maksimum 33.3% histerezy, aby [90 + 29,99 (33,3% z 90)] = 120.

#### **Opóźnienie załączenia:**

Opóźnienie załączania można ustawić w zakresie od 1 do 9999 sekund.

#### **Opóźnienie wyłączenia:**

Opóźnienie wyłączania można ustawić w zakresie od 1 do 9999 sekund.

#### **Przykłady różnych konfiguracji**

Parametr nr 4 (prad 1) Próg wyzwalania = 50% Histereza = 50% progu wyzwalania Opóźnienie załączenia: 2 sek. Opóźnienie wyłączenia: 2 sek.

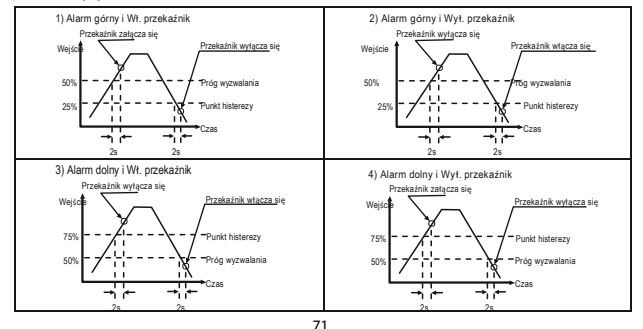

# **4.3 Wyjście timera**

Wyjście timera może być używane do cyklicznego sterowania przekaźnikiem. Użytkownik może określić okres włączenia i wyłączenia, a także liczbę powtórzeń tego cyklu. Liczba cykli (N) może być nieskończona lub od 1 do 9999. Zliczanie jest pokazane na ekranie pomiaru, jak wyjaśniono wcześniej.

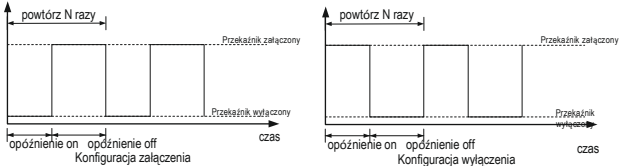

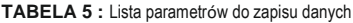

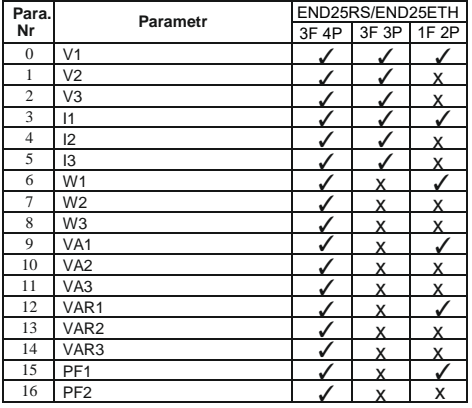
**Para. Nr Parametr** 3F 4P 3F 3P 1F 2P 17 PF3  $\bigvee$   $\bigvee$  x  $\bigvee$ 18 Kąt1 **√ x √** 19 Kąt2 X X <sup>20</sup> <sup>K</sup>ąt3 ✓ x x 21 Napięcia śr. ∴ ∴ ∴ √ √ x<br>22 Napiecia suma 22 Napięcia suma<br>
23 Prad śr.  $\frac{1}{2}$  Prad śr.  $\frac{1}{2}$  X 23 Prąd śr. ∴ ∴ ∴ √ √ ×  $\frac{24}{25}$  Prąd suma  $\frac{1}{\sqrt{25}}$  Moc śr. 25 Moc śr.  $\sqrt{25}$  Moc śr.  $\frac{26}{27}$  Moc suma  $\frac{1}{\sqrt{27}}$   $\frac{1}{\sqrt{27}}$   $\frac{1}{\sqrt{27}}$   $\frac{1}{\sqrt{27}}$   $\frac{1}{\sqrt{27}}$   $\frac{1}{\sqrt{27}}$   $\frac{1}{\sqrt{27}}$   $\frac{1}{\sqrt{27}}$   $\frac{1}{\sqrt{27}}$   $\frac{1}{\sqrt{27}}$   $\frac{1}{\sqrt{27}}$   $\frac{1}{\sqrt{27}}$   $\frac{1}{\sqrt{27}}$   $\frac{1}{\sqrt{27}}$   $\frac{$ 27 VA śr. ↓ ↓ ↓ ↓ × 28 VA sum **√ √ x** 29 VAR śr. **∠ / √ x** 30 VAR sum  $\bigcup$   $\bigcup$  x 31 PF śr.  $\sqrt{2}$  x  $\frac{32}{33}$  PF Sum  $\sqrt{)}$   $\sqrt{)}$  X  $\frac{33}{34}$  Kąt fazowy śr.  $\sqrt{2}$  X  $\frac{34}{35}$  Kat fazowy suma<br> $\frac{35}{35}$  Czest. 35 Częst. V ∡ x 36 Wh pobierana<br>37 Wh Oddawana <del>V</del> / V 37 Wh Oddawana <del>V</del><br> **V** → VARh pojemn. 38 VARh pojemn. ✓ ✓ ✓ 39 VARh Induk.<br>40 VAb 40 VAh **✓ ✓ ✓**  $42$  kw imp demand 43 max kW imp demand<br>44 kW exp demand **√** √ √ 44 kW exp demand<br>45 max kW exp demand 45 max kW exp demand<br>46 kVAr Poj. demand √ √ √ kVAr Poj. demand END25RS/END25ETH

**TABELA 5:** Ciąg dalszy...

**TABELA 5:** Ciąg dalszy...

| Para.<br>Nr | Parametr                     | END25RS/END25ETH |       |       |
|-------------|------------------------------|------------------|-------|-------|
|             |                              | 3F 4P            | 3F 3P | 1F 2P |
| 47          | max kVAr Poj. demand         |                  |       |       |
| 48          | kVAr Ind. demand             |                  |       |       |
| 49          | max kVAr Ind, demand         |                  |       |       |
| 50          | <b>KVA</b> demand            |                  |       |       |
| 51          | max KVA demand               |                  |       |       |
| 52          | Prad Demand*                 |                  |       |       |
| 53          | max prad demand              |                  |       |       |
| 66          | napięcie układu max          |                  |       |       |
| 67          | napięcie układu min          |                  |       |       |
| 68          | <b>RPM</b>                   |                  |       |       |
| 70          | prąd układu max              |                  |       |       |
| 71          | prąd układu min              |                  |       |       |
| 100         | V <sub>12</sub>              |                  | x     | X     |
| 101         | V <sub>23</sub>              |                  | X     | X     |
| 102         | V31                          | V                | X     | X     |
| 103         | V THD-L1                     |                  |       |       |
| 104         | V THD-L2                     |                  |       | X     |
| 105         | V THD-L3                     |                  |       | X     |
| 106         | I THD-L1                     |                  |       | ✓     |
| 107         | I THD-L2                     |                  |       | X     |
| 108         | I THD-L3                     |                  |       | X     |
| 109         | V-THD układu                 |                  |       | ✓     |
| 110         | I-THD układu                 |                  |       |       |
| 112         | Prad neutralny               |                  | X     | X     |
| 113         | Licznik czasu pomiarów       |                  |       |       |
| 114         | Licznik czasu pracy miernika |                  |       |       |
| 115         | Licznik zaników zasilania    | v                |       |       |
| 166         | Wskazanie fazy               |                  | x     | x     |
| 168         | Temperatura                  |                  | ✓     | ✓     |

### **5. Wykres wektorowy :**

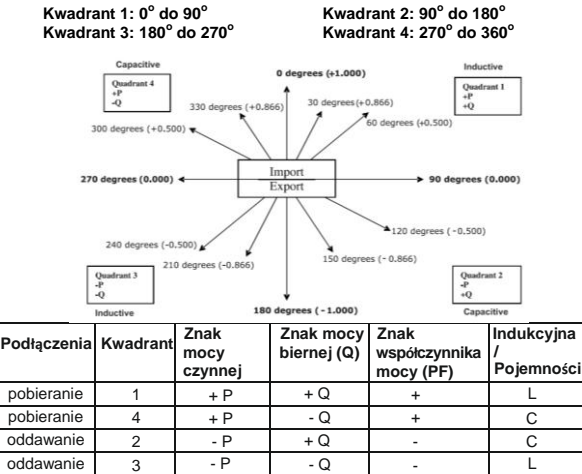

Indukcyjny oznacza Napięcie wyprzedza Prąd

Gdy miernik wielofunkcyjny wyświetla moc czynną (P) z "+" (znakiem plus), oznacza to pobieranie mocy "**Import** " .

Pojemnościowy oznacza Prąd wyprzedza Napięcie

Gdy miernik wielofunkcyjny wyświetla moc czynną (P) z "-" (znakiem minus), oznacza to oddawanie mocy "**Export** ".

# **6. Instalacja**

Montaż miernika odbywa się za pomocą uchwytów do szybkiego montażu (patrz rysunek obok). Należy włożyć miernik w otwór montażowy (92 x 92 mm) i zamocować go przy użyciu czterech uchwytów/ zatrzasków. W razie potrzeby można zastosować dwa dodatkowe uchwyty śrubowe. Część frontowa obudowy miernika posiada stopień ochrony IP50. Podniesienie stopnia ochrony części przedniej miernika można uzyskać poprzez zastosowanie opcjonalnych uszczelek.<br>Zaciski z tyłu miernika powinny być z tyłu miernika powinny być zabezpieczone przed kontaktem z cieczami. Miernik powinien pracować w stosunkowo stabilnej temperaturze otoczenia w przedziale od - 10 do 55oC. Drgania należy ograniczyć do minimum. Miernik nie powinien być montowany w miejscach, w których będzie poddawany<br>nadmiernemu i beznośredniemu działaniu bezpośredniemu działaniu promieniowania słonecznego.

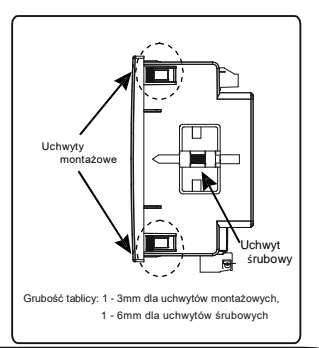

#### **Uwaga!**

- 1. Dla zapewnienia bezpieczeństwa i funkcjonalności miernik musi być instalowany przez wykwalifikowany personel, z zachowaniem odpowiednich przepisów dotyczących urządzeń elektrycznych.
- 2. Na niektórych zaciskach miernika występują potencjały niebezpieczne dla ludzkiego życia. Upewnij się, że napięcie niebezpieczne zostało odłączone przed przystąpieniem do jakichkolwiek połączeo lub rozłączeo.
- 3. Miernik nie posiada wewnętrznych bezpieczników. W związku z tym należy stosowad zabezpieczenia zewnętrzne w celu zapewnienie bezpieczeństwa w warunkach awarii.

# **6.1 Instalacyjne wymagania EMC**

Miernik został zaprojektowany zgodnie z dyrektywami UE dot. kompatybilności elektromagnetycznej. Dla zapewnienie kompatybilności elektromagnetycznej należy:

1. Ekranować sygnały niskonapięciowe lub stosować elementy tłumiące zakłócenia elektromagnetyczne (rdzenie ferrytowe, filtry, itp.).

**Uwaga:** Dobrą praktyką jest instalowanie wrażliwych urządzeń realizujących kluczowe funkcje w obudowach EMC, które zabezpieczają przed niekorzystnym oddziaływaniem pól elektromagnetycznych.

2. Unikać prowadzenie przewodów wspólnie innymi przewodami, które mogę być źródłem zakłóceń elektromagnetycznych.

3. Aby uchronid miernik przed trwałym uszkodzeniem należy ograniczyd przepięcia do 2kV pk. Dobrą praktyką EMC jest tłumienie do 2kV po stronie źródła. Miernik został zaprojektowany do samoczynnego ponownego uruchomienia w przypadku wystąpienia przepięcia. W skrajnych przypadkach może byd wymagane odłączenie napięcia zasilającego na dłużej niż 5 sekund, aby umożliwid prawidłową pracę miernika.

Weiście prądowe są zaprojektowane do podłączenia przez przekładniki pradowe tylko, w przypadku, gdy jedna strona przekładników jest uziemiona.

4. Obsługując miernik należy stosowad praktyki w zakresie ESD (wyładowania elektrostatyczne).

# **Z opcjonalną kartą**   $92mm + 0.8$ Otwór 8.0+mm56 montażowy  $106mm$ 56mm  $70mm$  $75mm$

# **6.2 Wymiary miernika i otworu montażowego**

## **6.3 Podłączanie**

Przewody wejścia należy podłączyć bezpośrednio do zacisków śrubowych miernika. Zaciski są wyraźnie oznaczone i ponumerowane. Stosowane przewody powinny uwzględniać lokalne wymagania techniczne Zaciski pomiarowe pozwalają na podłączenie przewodów o przekroju do 4mm (drut) lub do 2,5mm! (linka). **Uwaga:** zaleca się stosowanie **przewodów z zarobionymi koocówkami.**

# **6.4 Napięcie zasilania**

Miernik powinien być zasilany z dedykowanego zasilacza, jednakże może być również zasilany ze źródła mierzonego sygnału, o ile posiada ono parametry wymagane dla napięcia zasilania miernika.

# **6.5 Bezpieczniki**

Zaleca się stosowanie bezpieczników 1A dla wejść napięciowych i zasilania.

## **6.6 Podłączanie uziemienia**

Ze względów bezpieczeństwa uzwojenia wtórne przekładników prądowych powinny być uziemione.

## **7. Schematy połączeń**

# **7.1 Dla wewnętrznego przekładnika prądowego**

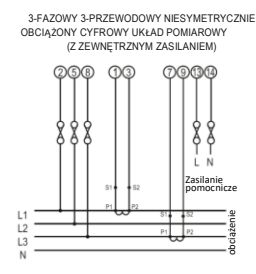

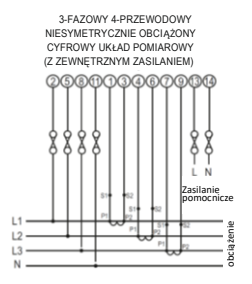

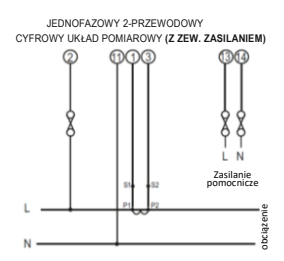

## **przekładnika prądowego... przekładnika prądowego**

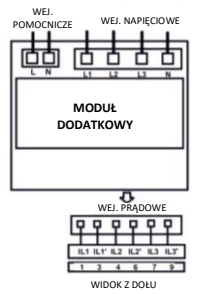

# **Dla wewnętrznego 7.2 Dla zewnętrznego**

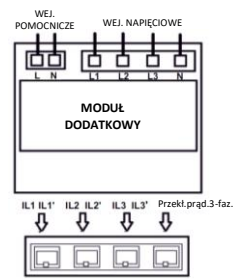

WIDOK Z DOŁU

### **8. Opcjonalny moduł wtykowy**

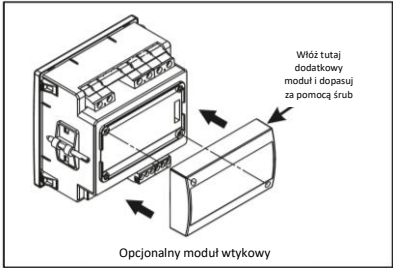

# **9. Specyfikacja**

**Układ**

3-fazowy 3-przewodowy / 4-przewodowy lub jednofazowy programowalny na miejscu

#### **Wejścia**

**Nominalne napięcie wejściowe (AC RMS)**  Strona pierwotna przekładnika napięciowego

Strona wtórna przekładnika napięciowego

Max ciagłe napiecie wejściowe Pobór mocy dla wejścia

maks. ciągły prąd wejściowy

Pobór mocy dla wejścia (CT wbudowany)

Strona pierwotna przekładnika prądowego Strona wtórna przekładnika prądowego<br>Sygnalizacja przeciażenia

#### **Odporność na przeciążenia**

Wejście napięciowe

Wejście prądowe

100VLL do 600VLL programowalnych na miejscu. (57,7VLN do 346.4VLN)

100VLL to 1200 kVLL, programowalnych na miejscu.

100VLL do 600VLL programowalnych na miejscu. (57,7VLN do 346.4VLN)

120% wartości nominalnej

<0,3 VA ok. na fazę (przy nominalnej 240V)

**Nominalny prąd wejściowy** 1A/5A (lub 100mA i 330mV-opcja, wkrótce)

120% wartości nominalnej

<0,3 VA ok. na fazę

Wartości od 1 do 9999 A (1 lub 5 Amp wtórna)

1A / 5A, programowalne na miejscu

**Sygnalizacja przeciążenia** "-OL-" >121% wartości nominalnej (dla napięcia i prądu)

2 x Wartość znamionowa (Aplikacja 1s w odstępach 10 sekund) powtórzone 10 razy

2 x Wartość nominalna (Aplikacja 1s w odstępach 5 min) powtórzone 5 razy

### **Napięcie zasilania**

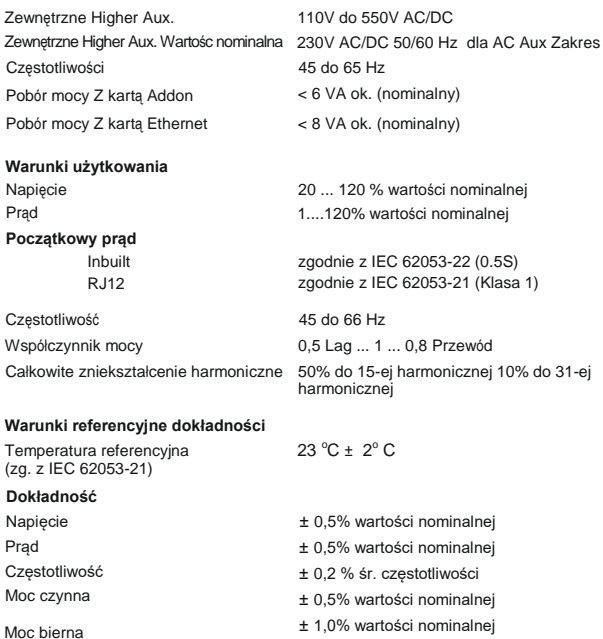

Moc pozorna  $+ 0.5\%$  wartości nominalnej Współczynnik mocy / Kat fazowy  $+3^{\circ}$ **Energia czynna** Inbuilt zgodnie z IEC 62053-22 (0.5S) RJ12 zgodnie z IEC 62053-21 (Klasa 1) Energia bierna Klasa 2 zgodnie z IEC 62053-23 Energia pozorna Klasa 1 THD (Napięcie / Prąd) ± 3,0 %

#### **Wyświetlacz**

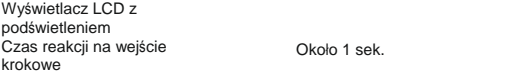

**Controls** Interfejs użytkownika

**Normy** Odporność EMCy

Bezpieczeństwo

IP dla wody i pyłu Stopień zanieczyszczenia 2 Kategoria instalacji **Izolacja Klasa ochrony** Test wys. napięcia

IEC 61326 - 1 : 2012 Odporność IEC 61000-4-3. 10V/m - Poziom 3 przemysłowy Niski poziom IEC 61010-1-2010, Stale podłączony IEC 60529

82

III  $\mathfrak{p}$ 

3 przyciski

Wejście+Aux vs Pow. Wejście vs Poz. obwód

**Warunki środowiskowe** Temperatura pracy **Temperatura** składowania Wilgotność względna Czas rozgrzewania Uderz. (zg. z IEC 60068-2-27) Drgania

Liczba cykli

#### **Obudowa**

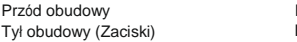

#### **Wymiary**

Wymiar ramki Otwór mont. Głebokość Grubość tablicy Waga

4 kV RMS, 50Hz, 1 min 3.3 kV RMS, 50Hz, 1 min

 $-10$  do  $+60$  C<sup>o</sup>  $-20$  do  $+70$  C<sup>o</sup> 0.. 95 % RH (bez kondensacji) 3 minuty (minimum)

Fala pół-sin., przysp. szczytowe 30gn (300 m/s^2), czas trwania 18 ms 10..150..10 Hz, amplituda 0,15mm 10 na oś

IP 54 IP 20

96mm x 96mm DIN 43718 92mm+0.8 X 92mm+0.8 75 mm 1 - 3mm (szybki montaż) 1 - 6mm (uchwyty śrubowe) Około 320 gram

#### **Opcjonalne wyjście impulsowe** Przekaźnik Dopuszczalne obciążenie Stała impulsowania Domyślny dzielnik 1NO 240 VAC , 5 A. 1 na Wh (do 3600W), 1 na Wh (do 3600kW), 1 na MWh (ponad 3600 kW do 30000 kW) **Dzielniki stałej impulsowania** Programowane na miejscu  $1<sub>0</sub>$  $100$ 1000 Czas impulsów **Uwaga: 1. Szczegóły, patrz TABELA 4.** 1 na 10Wh (do 3600W), 1 na 10kWh (do 3600kW), 1 na 10MWh (ponad 3600 kW do 30000 kW) 1 na 100Wh (do 3600W), 1 na 100kWh (do 3600 kW), 1 na 100MWh (ponad 3600 kW do 30000 kW) 1 na 1000Wh (do 3600W), 1 na 1000kWh (do 3600kW), 1 na 1000MWh (ponad 3600 kW do 30000 kW) 60ms , 100ms or 200ms **2. Powyższe warunki mają również zastosowanie do energii biernej i pozornej. Opcja ModBus (RS 485):** Protokół Prędkość transmisji Parzystość ModBus ( RS 485 ) 4.8k, 9.6k, 19.2k, 38.4k, 57.6kbps Nieparzyste lub parzyste, z 1 bitem stopu, lub Brak z 1 lub 2 bitami stopu

**Wyjście impulsowe:**

LED impulsu Stała imp.

**Ethernet (dla END25ETH)** Dostęp do Ethernet na Modbus TCP/Protokół IP

lub BACnet IP wersja 12

Do badania energii 4000 impulsów / kWh **10. Podłączenie do opcjonalnego wyjścia impulsowego / RS 485 (widok z tyłu miernika wielofunkcyjnego):**

**1. Wyjście RS 485 z przekaźnikiem1 i przekaźnikiem2**

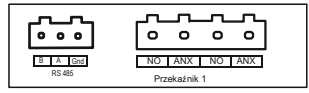

**2. Wyjście USB i RS 485 z Przekaźnikiem1 i Przekaźnikiem2**

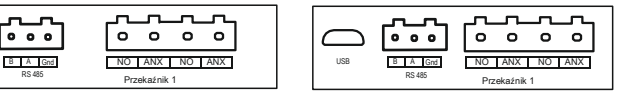

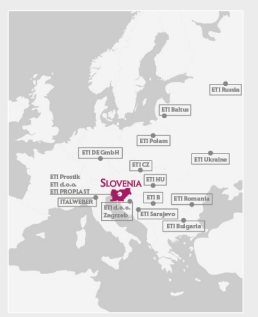

#### SIEDZIBA GŁÓWNA

ETI d.o.o. Obrezija 5, 1411 Izlake, Slovenia Tel. +386 3 5657 570 Fimail: oti@eti.si buses www.etigroup.eu http://www.eti.sl

#### PODMIOT POWIAZANY KAPITAŁOWO

ITALWEBER S.p.A. Via Enrico Formi 40/47 20090 Assago, Italy Tel. +39 02 939 771 Email: info@italweber.it http://www.italwebacit

#### ODDZIAŁY

ETI Proplast d.o.o. Obrezija 5, 1411 Izlake, Slovenia Tel. +386 0 3 56 57 590 E-mail: othoroplast@oti.si http://www.etiproplast.si

**ETI DE GmbH** Dorfwiesenweg 13. 63828 Kloinkahl, Germany Tel. +49 6024 63 97-0 E-mail: contact@oti-do.do http://www.eti-de.de

#### ETI Polam Sp. z o.o. III Jana Rayla II 18 06100 Pultude Poland Tel. +48 23 691 93 00 E-mail: etipolam@etipolam.com.pl http://www.etipolam.com.pl

ETI Saralevo d.o.o. Hitti Bieleyca 13.71 000 Sarajevo BiH Tel. +387 33 77 52 50 Email: crisa@hib.not ha http://www.eti.ba

ETI Elektroelement d.o.o. Pacefická 2773/L 9300 Praha - Horni Počemice Tel: +420777.950.203 5-mail: Jan.tichy@otioloktroolomont.cz

ETI Ukraine, LTD UI. Akademika Tupoleva 19 0x178 Kloy 18mine Tel. +380 44 494 21 80 E-mail: office@eti.ua http://www.eti.ua

ETI Baltus, UAB Tibres 41a, 47187 Kaurys, Lithuania Tel. +370 37 261 582 E-mail: info@ecibaltus.) http://www.etibaltus.ht

FTI B Zyečanska 56/17 11000 Beograd, Serbia Tel. +381 (0) 11 3961 688 E-mail: miodrag.stojkovic@etib.rs http://www.etib.rs

#### WWW.FTIPOLAM.COM.PL

#### ETI HU Elektrotechnikal, Kft.

Rokolya utca 25, 1131 Budapest, Hungary Tel. +36 1 238 0784 http://www.etj-hu.hu

ETI - Russia St. Unrochskava d. 2. Moscow, Russia Tel. +71495 665-34-80 E-mail: Info@edirus.ru http://www.etimoskva.ru

ETI Romania S.R.L. Strada Dolna Nr. 17 Sector 5.050707 Bucharest, Romania Tel. +40 (0)21 317 1743 E-mail: eti.electrice@gmail.com http://www.etigroup.ro

ETI Elektroelement d.o.o. For technical engineering and store of electronic bolcal products. Ulica grada Vukovara 235/V. 10000 Zagrab, Croatia http://www.eti.sl/hr

ETI Bulgaria Obrozija 5. 1411 blako. gwenia Telefon: +386 3 56 57 463 E-mail: denis.bolte@eti.si